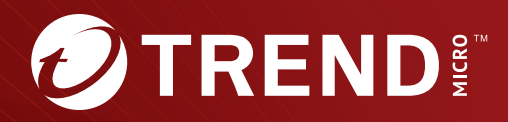

# **Patch 8** Trend Micro Apex Central<sup>®</sup> 安裝和升級手冊

集中管理端點的安全

Trend Micro Incorporated / 趨勢科技股份有限公司保留變更此文件與此處提 及之產品的權利,恕不另行通知。安裝及使用產品之前,請先閱讀 Readme 檔、版本資訊和/或適用的最新版文件。您可至 Trend Micro 網站取得上述資 訊:

<http://docs.trendmicro.com/zh-tw/enterprise/apex-central.aspx>

Trend Micro、Trend Micro t-ball 標誌、Trend Micro Apex Central、Trend Micro Apex One、Control Manager 和 OfficeScan 是 Trend Micro Incorporated / 趨勢科技股份有限公司 的商標或註冊商標。所有其他廠牌與產 品名稱則為其個別擁有者的商標或註冊商標。

版權所有 © 2023。Trend Micro Incorporated / 趨勢科技股份有限公司。保留 所有權利。

文件編號:APTM89866/231124

發行日期:2023 年 12 月

受美國專利保護,專利編號: 5,623,600;5,889,943;5,951,698;6,119,165

本文件介紹了產品的主要功能,並/或提供作業環境的安裝說明。在安裝或使用 本產品前,請先閱讀此文件。

如需有關如何使用產品特定功能的詳細資訊,請參閱 Trend Micro 線上說明中 心和/或 Trend Micro 常見問題集。

Trend Micro 十分重視文件品質的提升。如果您對於本文件或其他 Trend Micro 文件有任何問題、意見或建議,請與我們聯絡,電子郵件信箱為 [docs@trendmicro.com](mailto:%20docs@trendmicro.com)。

請至下列網站並給予您對此文件的評估意見:

<https://www.trendmicro.com/download/documentation/rating.asp>

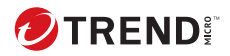

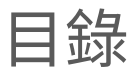

### 序言

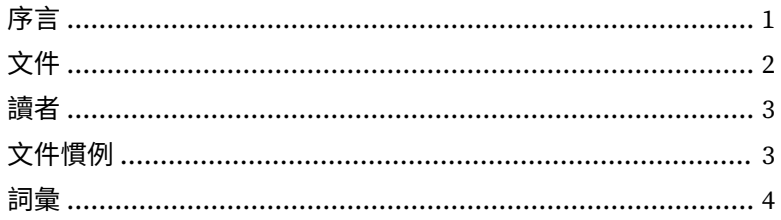

# 第1章:Apex Central 簡介

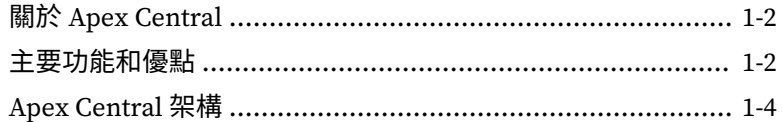

### 第2章:安裝計劃

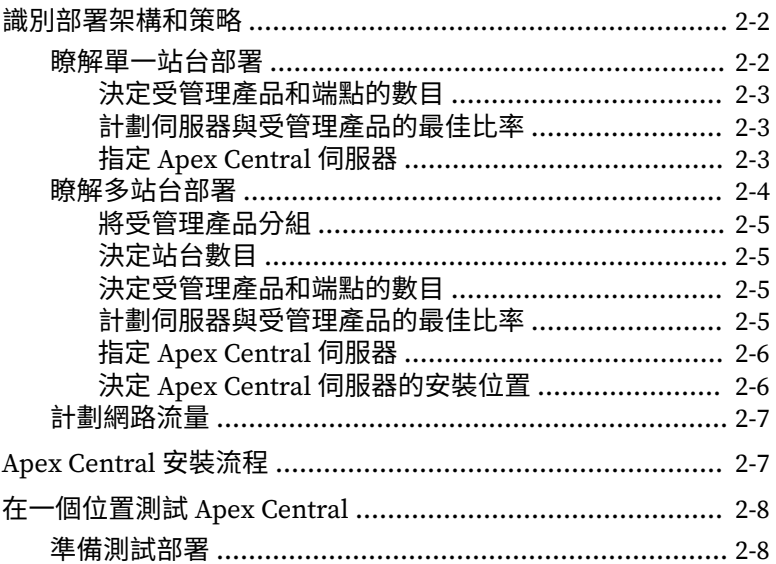

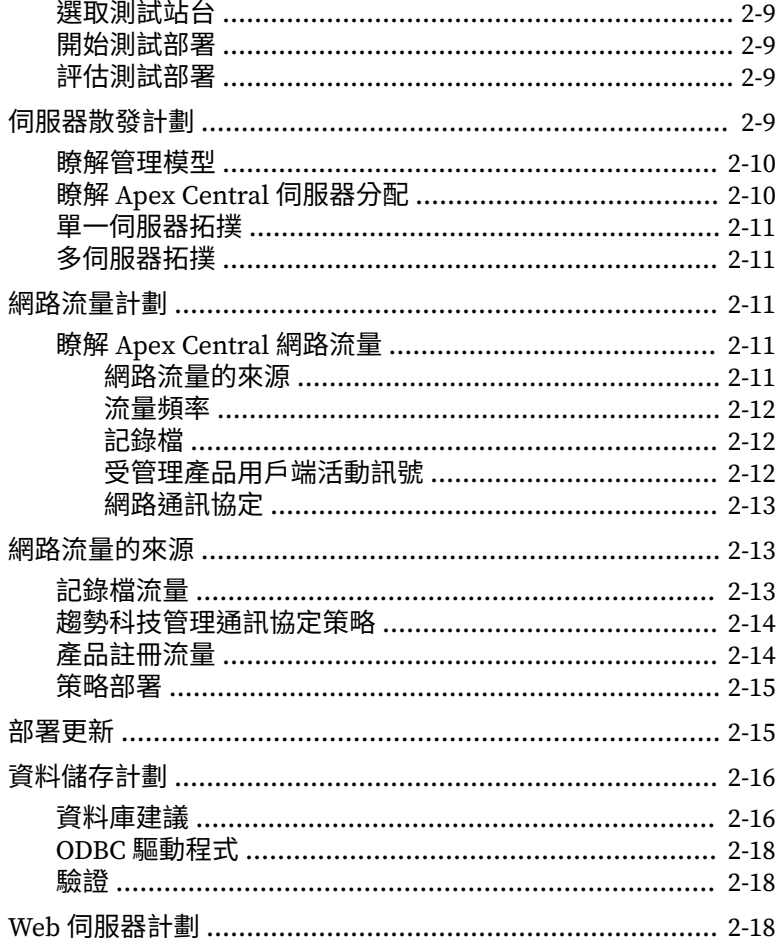

### 第3章:安裝

ü

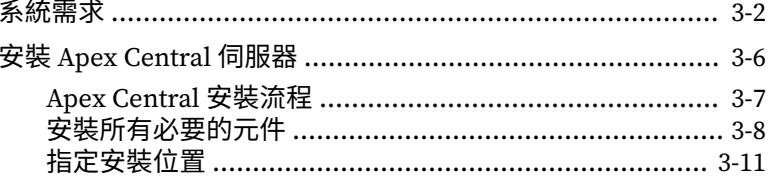

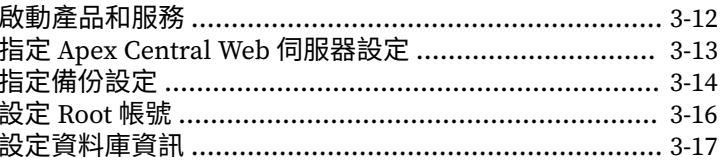

#### 第4章:安裝後的工作

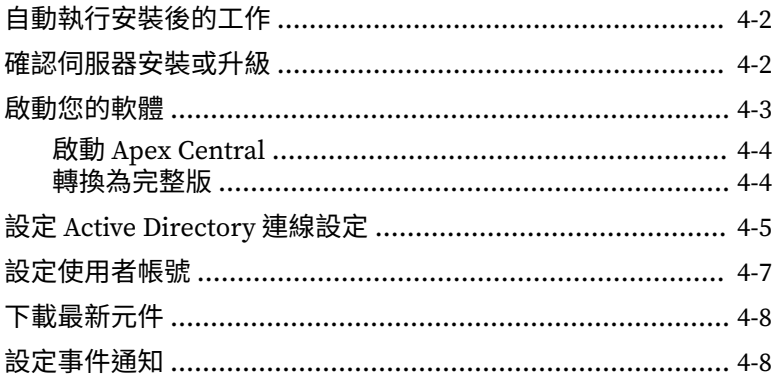

### 第5章:升級和移轉

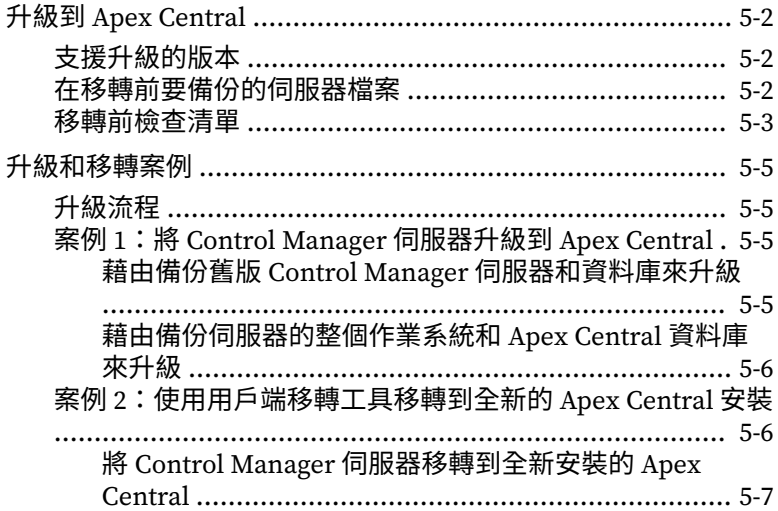

Ш

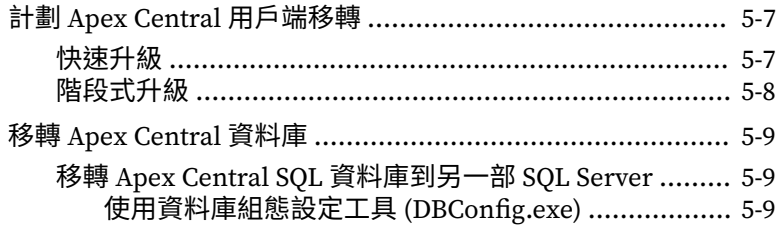

#### 第6章:[移轉後的工作](#page-80-0)

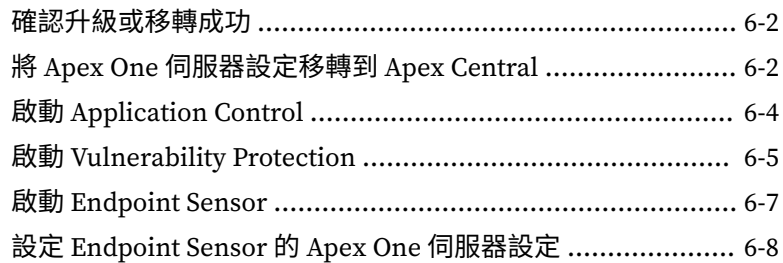

#### 第 7 章:[解除安裝](#page-90-0)

**iv**

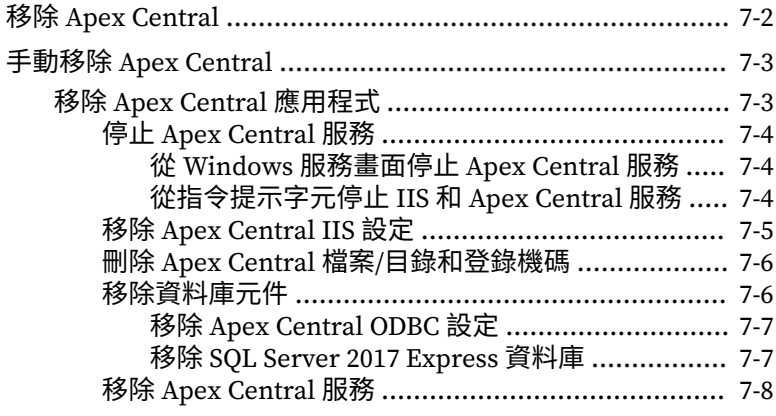

# 第 8 章:Apex Central [系統檢查清單](#page-98-0)

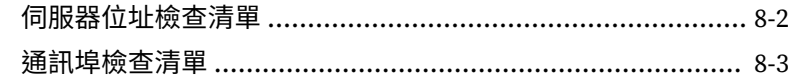

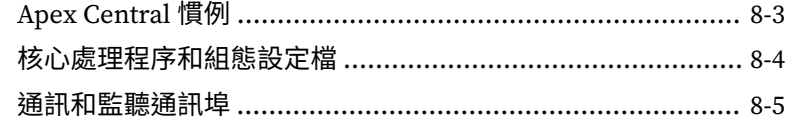

# 索引

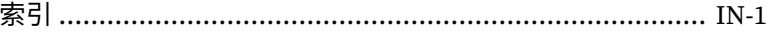

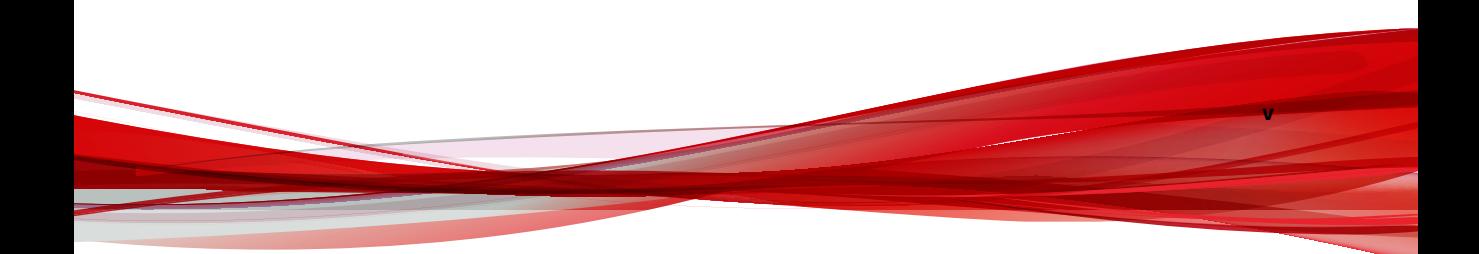

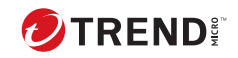

**vi**

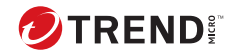

**1**

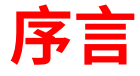

<span id="page-10-0"></span>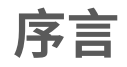

歡迎使用《Trend Micro Apex Central™安裝和升級手冊》。本文件討論安裝 Apex Central 伺服器以及升級舊版安裝的需求與程序。

本節涵蓋下列主題:

# <span id="page-11-0"></span>**文件**

**2**

Apex Central 文件包含下列各項:

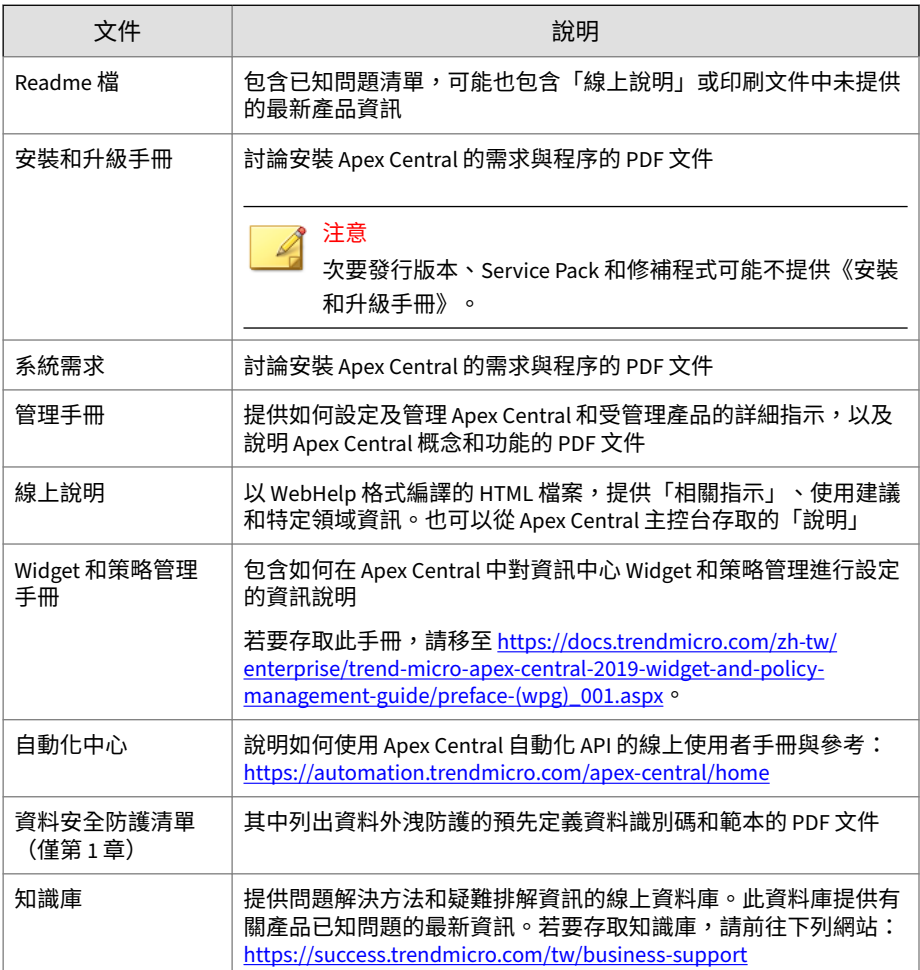

您可以從下列位置下載最新的 PDF 文件和 Readme 檔:

<http://docs.trendmicro.com/zh-tw/enterprise/apex-central.aspx>

<span id="page-12-0"></span>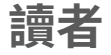

Apex Central 文件適用於下列使用者:

- Apex Central 管理員:負責安裝、設定及管理 Apex Central。這些使用者 必須具備進階網路管理和伺服器管理知識。
- 受管理產品管理員:負責管理與 Apex Central 整合之 Trend Micro 產品的 使用者。這些使用者必須具備進階網路管理和伺服器管理知識。

# **文件慣例**

本文件會使用下列慣例。

表 1. 文件慣例

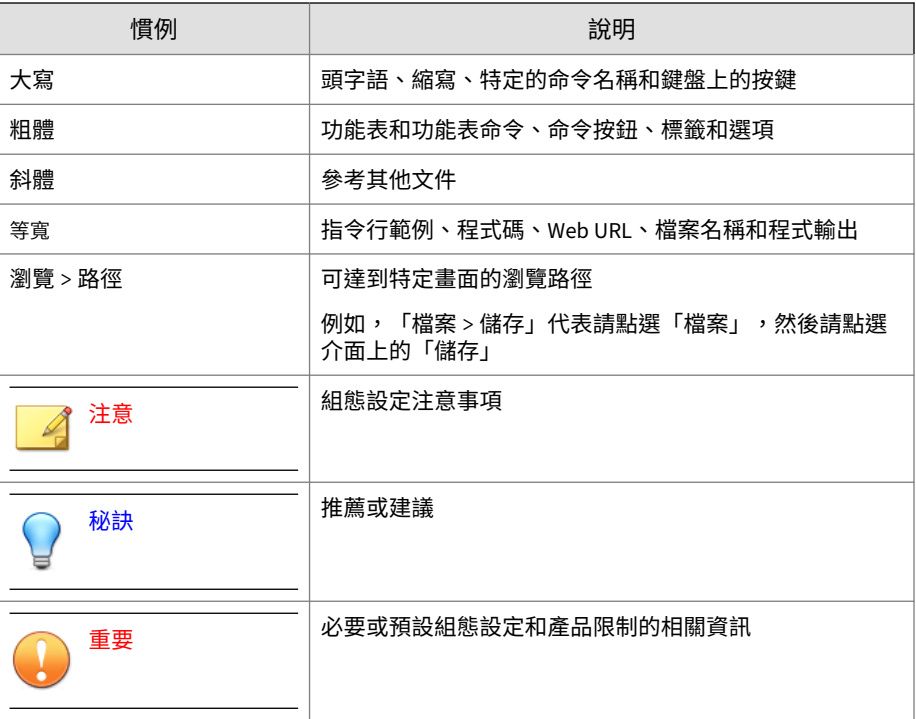

**3**

<span id="page-13-0"></span>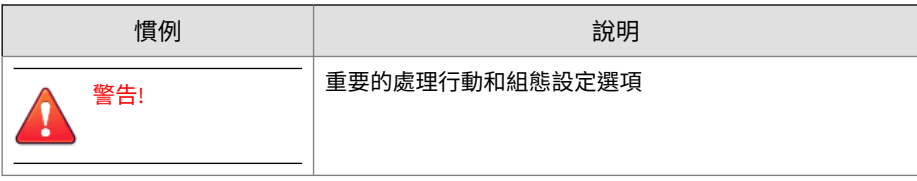

# **詞彙**

**4**

下表提供 Apex Central 文件中使用的正式詞彙:

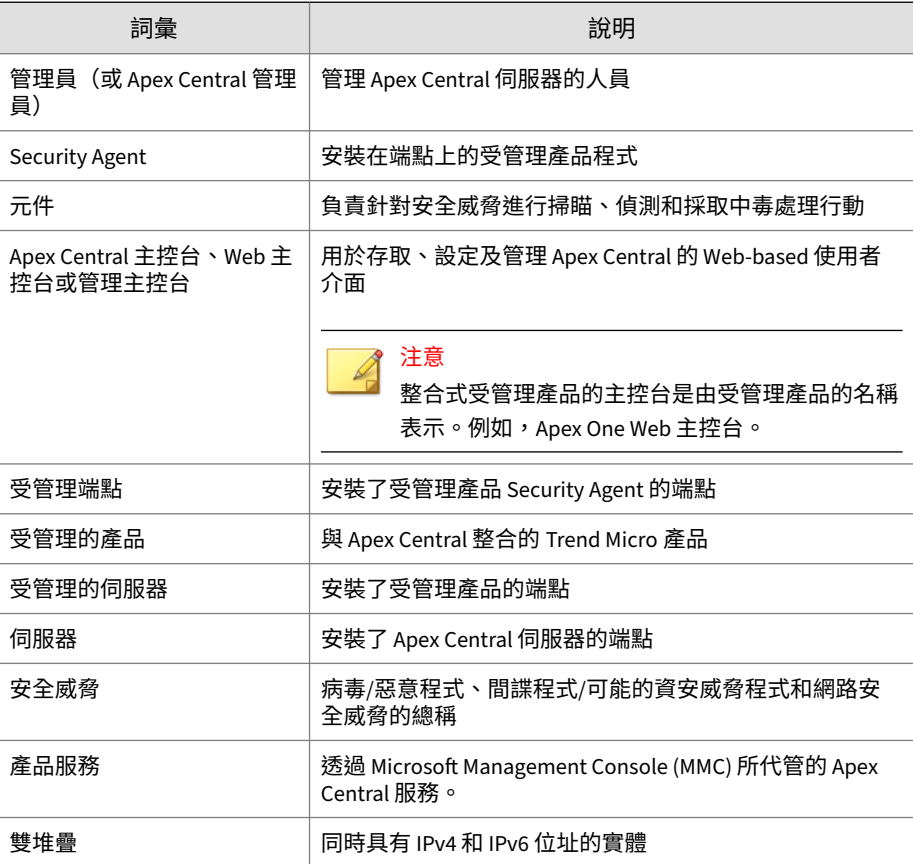

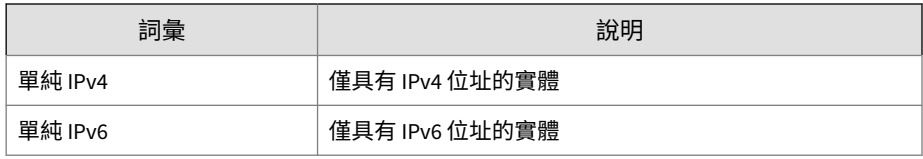

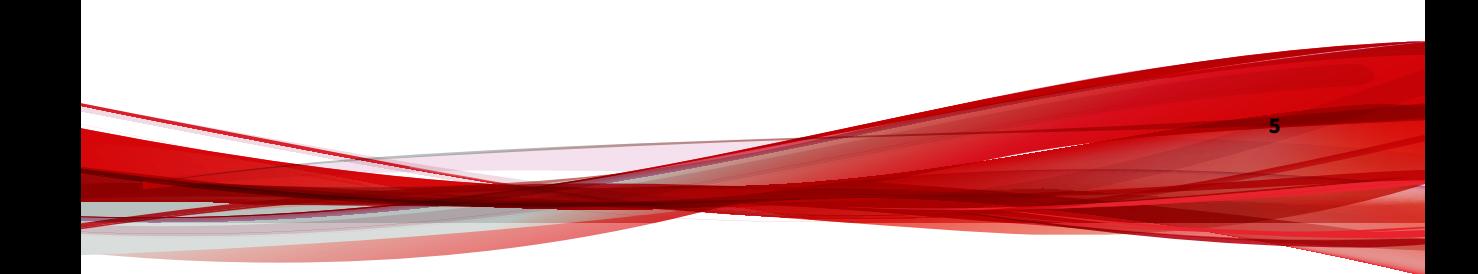

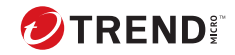

# **第 1 章**

# <span id="page-16-0"></span>**Apex Central 簡介**

本節介紹 Trend Micro Apex Central™,並提供其特性和功能的總覽。

包含下列主題:

- 關於 [Apex Central](#page-17-0) 第 1-2 頁
- [主要功能和優點](#page-17-0) 第 1-2 頁
- [Apex Central](#page-19-0) 架構 第 1-4 頁

# <span id="page-17-0"></span>**關於 Apex Central**

Trend Micro Apex Central™ 是一個 Web-based 主控台,可讓您在閘道、郵件 伺服器、檔案伺服器和企業桌面層級上集中管理 Trend Micro 產品和服務。管 理員可以使用策略管理功能,來設定產品設定並將其部署到受管理產品和端 點。Apex Central Web-based 管理主控台提供單一監控點,來監控整個網路上 的防毒和內容安全產品與服務。

Apex Central 可讓系統管理員監控感染、安全違規或病毒/惡意程式進入點等活 動,並對這些活動進行報告。系統管理員可以在整個網路中下載並部署元件 (例如:防毒病毒碼檔案、掃瞄引擎和垃圾郵件防護規則),以確保您擁有最 新的安全防護。Apex Central 允許進行手動更新和預約更新,還允許您將產品 視為群組或個體來設定和管理,以提升彈性。

# **主要功能和優點**

Apex Central 提供下列功能和優點。

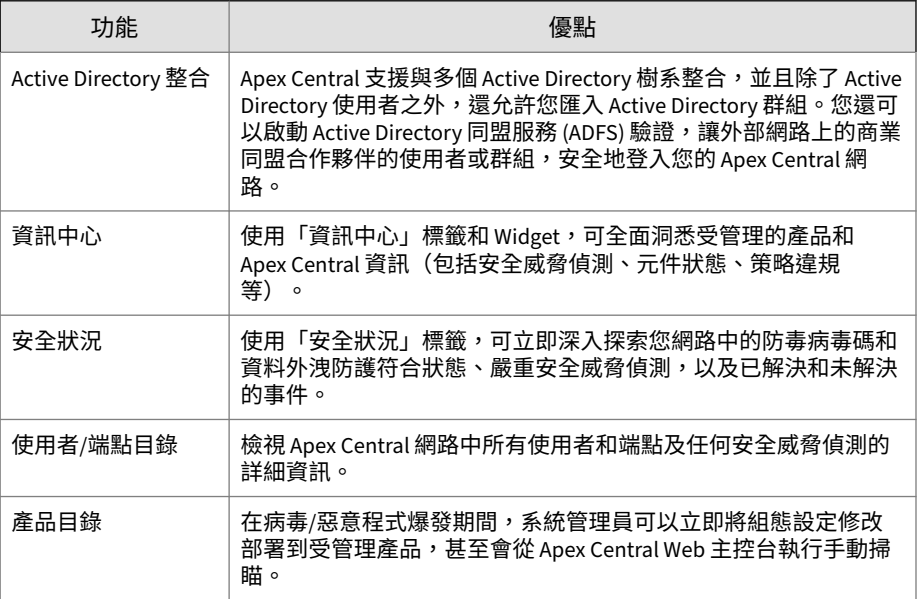

**1-2**

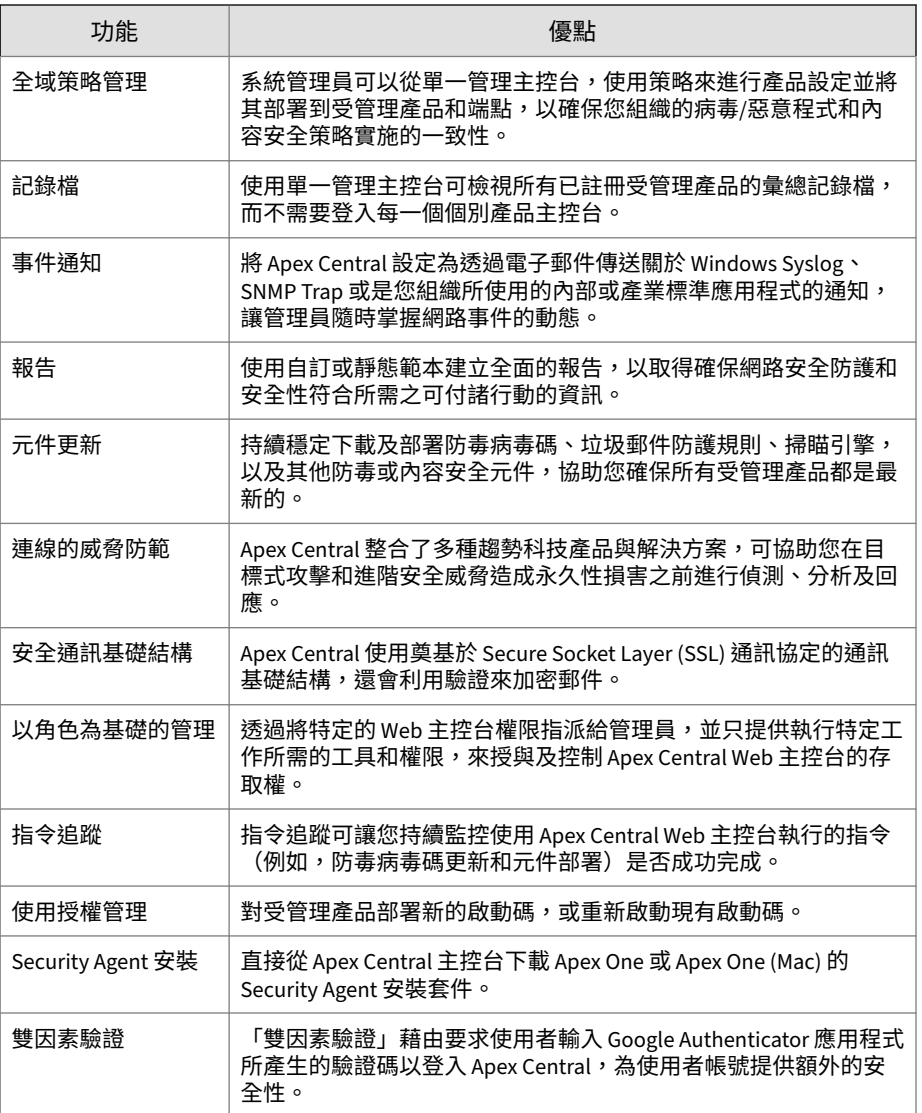

<span id="page-19-0"></span>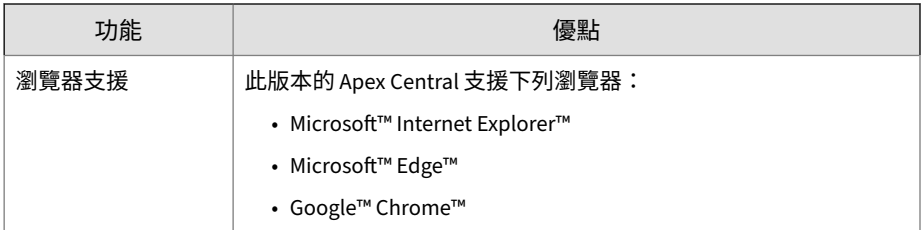

# **Apex Central 架構**

**1-4**

Trend Micro Apex Central™ 提供從一個集中位置控制 Trend Micro 產品和服 務的方式。此應用程式可以簡化對於企業病毒/惡意程式及內容安全策略的管 理。

下表說明 Apex Central 使用的元件。

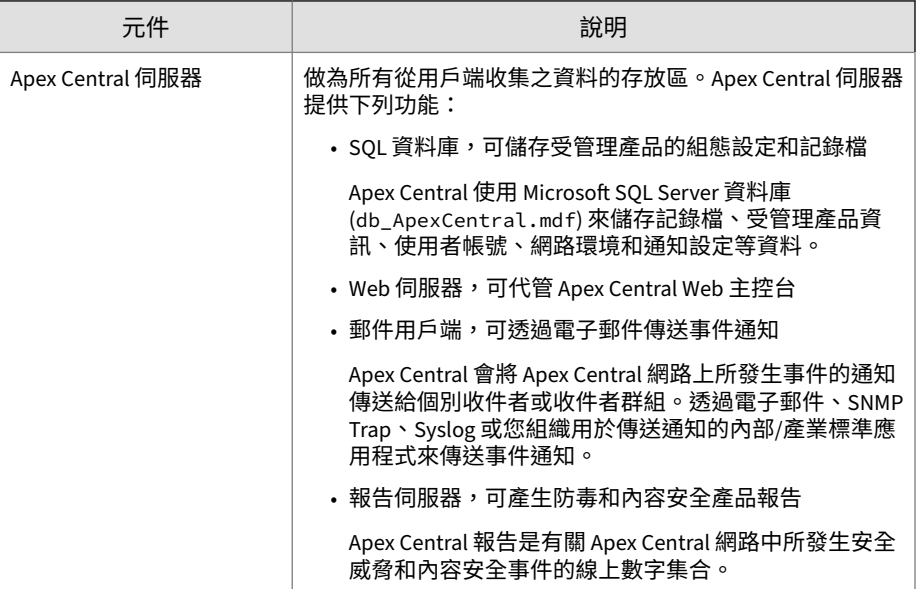

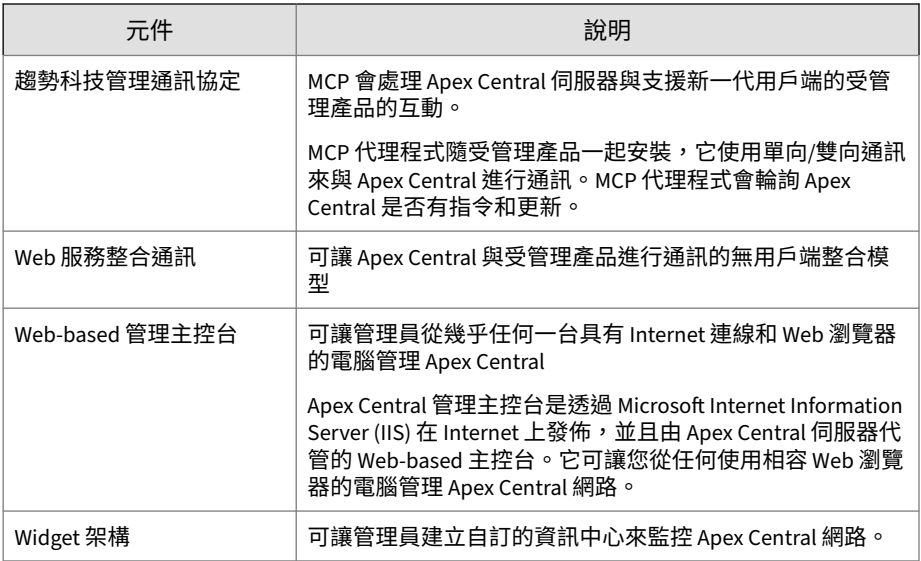

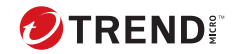

# **第 2 章**

# <span id="page-22-0"></span>**安裝計劃**

本章可協助您計劃部署及管理 Apex Central 測試部署。 包含下列主題:

- [識別部署架構和策略](#page-23-0) 第 2-2 頁
- [Apex Central](#page-28-0) 安裝流程 第 2-7 頁
- [在一個位置測試](#page-29-0) Apex Central 第 2-8 頁
- [伺服器散發計劃](#page-30-0) 第 2-9 頁
- [網路流量計劃](#page-32-0) 第 2-11 頁
- [網路流量的來源](#page-34-0) 第 2-13 頁
- [部署更新](#page-36-0) 第 2-15 頁
- [資料儲存計劃](#page-37-0) 第 2-16 頁
- Web [伺服器計劃](#page-39-0) 第 2-18 頁

# <span id="page-23-0"></span>**識別部署架構和策略**

部署是策略性地在網路環境中散發 Apex Central 伺服器的程序,目的是促進及 提供最佳的防毒和內容安全產品管理。

將 Apex Central 之類的企業範圍的用戶端與伺服器間軟體部署到網路,需要審 慎的計劃和評估。

為方便計劃,Trend Micro 建議使用以下兩種部署架構:

- 單一站台部署:這是指從位於中央辦公室的單一 Apex Central 散發及管理 伺服器、受管理產品和端點。如果您的組織設有多個辦公室,但站台之間 有快速且可靠的區域和廣域網路連線,則單一站台部署仍適用於您的環 境。
- 多站台部署:這是指在不同地理位置設有主辦公室的組織中散發與管理 Apex Central 伺服器。

#### **瞭解單一站台部署**

**2-2**

單一站台部署是指從位於中央辦公室的單一 Apex Central 分配及管理伺服器、 受管理產品和端點。

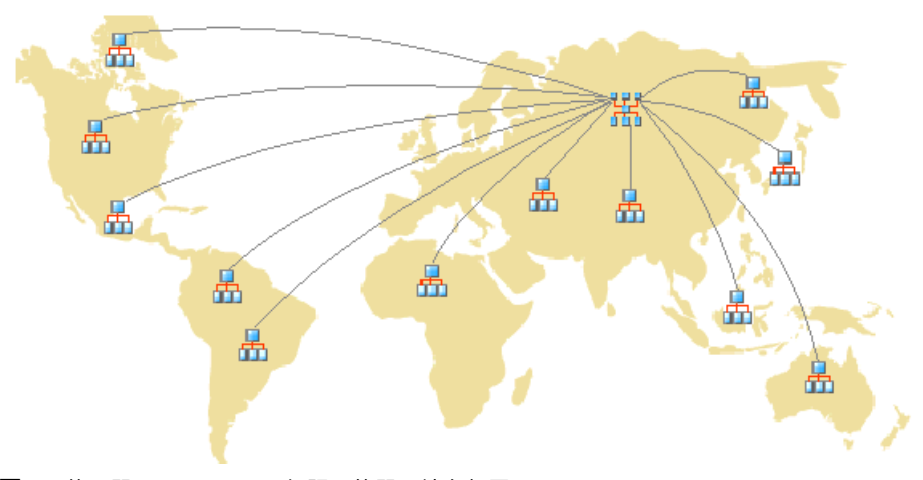

圖 2-1. 使用單一 Apex Central 伺服器的單一站台部署

<span id="page-24-0"></span>將 Apex Central 部署到單一站台之前,請先完成下列工作:

- 1. 判定受管理產品和端點數目
- 2. 規劃伺服器、受管理產品和端點的最佳比率
- 3. 指定 Apex Central 伺服器

#### **決定受管理產品和端點的數目**

決定您打算透過 Apex Central 管理多少個受管理產品和端點結構。您需要這項 資訊,才能決定必須部署的 Apex Central 伺服器類型和數目,以及這些伺服器 要放置在您網路上的哪個位置,才能最佳化通訊與管理。

#### **計劃伺服器與受管理產品的最佳比率**

在判斷單一 Apex Central 伺服器在區域網路上可管理多少個受管理產品和端點 時,用戶端與伺服器之間的通訊是最重要的因素。

請利用建議的系統需求,做為判斷 Apex Central 網路 CPU 和 RAM 需求的指 南。

#### **指定 Apex Central 伺服器**

請根據受管理產品和端點的數目,來決定並指定您的 Apex Central 伺服器。

找到您的 Windows 伺服器,然後選取要指派為 Apex Central 伺服器的 Windows 伺服器。您還必須決定是否需要安裝專用伺服器。

在選取將代管 Apex Central 的伺服器時,請考量下列事項:

- CPU 負載
- 伺服器執行的其他功能

如果您要在具有其他用途(例如,應用程式伺服器)的伺服器上安裝 Apex Central, Trend Micro 建議您在不會執行關鍵性任務或需要大量資源的應用程 式的伺服器上安裝。

根據您的網路拓撲而定,您可能需要執行其他站台特定的工作。

### <span id="page-25-0"></span>**瞭解多站台部署**

跟單一站台部署一樣,請收集相關的網路資訊,並找出此資訊與部署 Apex Central 到多個站台的關聯。

考慮到每個網路的獨特性,請準確判斷幾部 Apex Central 伺服器最為理想。

將 Apex Central 伺服器部署在幾個不同的位置,包括對外網路 (DMZ) 或私人 網路。將 Apex Central 伺服器置於公用網路上的 DMZ 來管理受管理產品、端 點或其他伺服器,然後透過網際網路來存取 Apex Central Web 主控台。

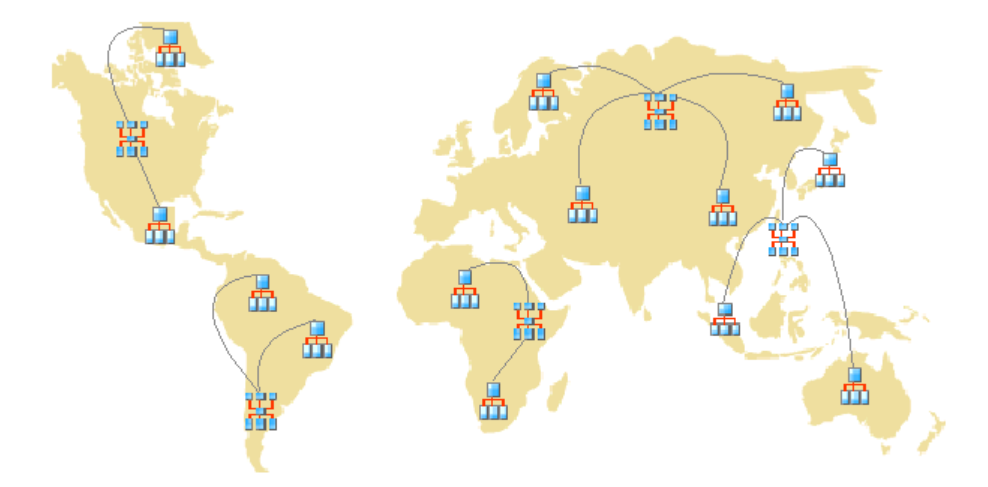

圖 2-2. 使用多部 Apex Central 伺服器的多站台部署

對於多站台部署,請考慮下列項目:

- 將受管理產品、端點或伺服器分組
- 判定站台數目
- 判定受管理產品、端點和伺服器數目
- 規劃網路流量
- 決定 Apex Central 伺服器的安裝位置

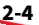

#### <span id="page-26-0"></span>**將受管理產品分組**

當您將受管理產品分組時,請考慮下列事項:

表 2-1. 受管理產品分組考量事項

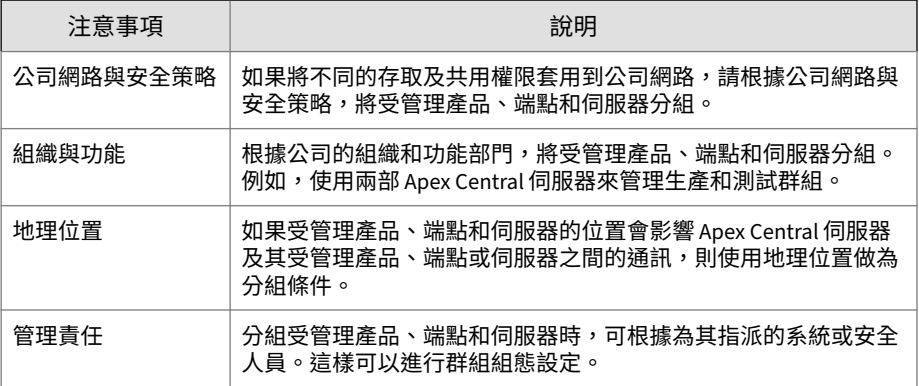

#### **決定站台數目**

決定 Apex Central 部署將涵蓋幾個站台。您需要這項資訊,才能決定要安裝的 伺服器數目,以及伺服器的安裝位置。

請從您組織的 WAN 或 LAN 拓撲圖表收集這項資訊。

#### **決定受管理產品和端點的數目**

您也必須瞭解 Apex Central 伺服器將管理的受管理產品和端點總數。Trend Micro 建議您收集每個站台的受管理產品和端點人口資料。如果您無法取得這 項資訊,即使是粗估,也會有幫助。您將需要這項資訊來決定要安裝幾部伺服 器。

#### **計劃伺服器與受管理產品的最佳比率**

透過 WAN 部署 Apex Central 時, 主辦公室中的 Apex Central 伺服器會管理遠 端辦公室中的受管理產品、端點和其他伺服器。遠端辦公室中的受管理產品、 端點或伺服器,在透過 WAN 與 Apex Central 伺服器進行通訊時,可能需要使

<span id="page-27-0"></span>用不同的網路頻寬。Apex Central 會優先處理與連線速度較快的受管理產品、 端點或伺服器的通訊。

請利用建議的系統需求,做為判斷 Apex Central 網路 CPU 和 RAM 需求的指 南。

**指定 Apex Central 伺服器**

請根據受管理產品和端點的數目,來決定並指定您的 Apex Central 伺服器。

找到您的 Windows 伺服器,然後選取要指派為 Apex Central 伺服器的 Windows 伺服器。您還必須決定是否需要安裝專用伺服器。

在選取將代管 Apex Central 的伺服器時,請考量下列事項:

- CPU 負載
- 伺服器執行的其他功能

如果您要在具有其他用途(例如,應用程式伺服器)的伺服器上安裝 Apex Central,Trend Micro 建議您在不會執行關鍵性任務或需要大量資源的應用程 式的伺服器上安裝。

#### **決定 Apex Central 伺服器的安裝位置**

當您知道用戶端數目和必須安裝的伺服器數目時,請找出適合安裝 Apex Central 伺服器的位置。請決定您需要將所有伺服器安裝在中央辦公室,還是 需要將部分伺服器安裝在遠端辦公室。

將伺服器戰略性地放置在您環境的特定網段,可加快通訊速度並最佳化受管理 產品、端點和伺服器管理:

• 中央辦公室:中央辦公室是組織中大多數受管理產品、端點和伺服器的所 在場所。中央辦公室有時亦稱為總部、總公司或企業總部。中央辦公室可 以擁有位於其他地點的小型辦公室或分公司(在本手冊中稱為「遠端辦公 室」)。

秘訣 Trend Micro 建議您在中央辦公室安裝伺服器。

**2-6**

<span id="page-28-0"></span>• 遠端辦公室,隸屬於大型公司的任何小型專業辦公室,並且 有 WAN 連線連到中央辦公室。如果遠端辦公室中擁有需要向中央辦公室 中的伺服器報告的受管理產品、端點和伺服器,則它們在連線到伺服器時 可能會遇到困難。頻寬限制可能會造成與 Apex Central 伺服器之間的往來 通訊不順暢。

您的中央辦公室與遠端辦公室之間的網路頻寬,可能足夠進行日常的用戶 端與伺服器間通訊(例如:有關更新的組態設定和狀態報告的通知),但 不足以進行部署和其他工作。

#### **計劃網路流量**

當伺服器和受管理產品/端點進行通訊時,Apex Central 會產生網路流量。請計 劃 Apex Central 網路流量,使其對組織網路的影響降到最低。

這些是 Apex Central 相關的網路流量來源:

- 活動訊號
- 記錄檔
- 受管理產品註冊到 Apex Central 伺服器

Apex Central 伺服器預設會包含發行 Apex Central 期間所提供的所有產品 資料檔。不過,如果您向 Apex Central 註冊新的產品版本,而該版本與任 何現有產品資料檔均不相符,則新產品將會上傳其資料檔到 Apex Central 伺服器。

若是沒有產品資料檔的全新 Trend Micro 產品,則 Trend Micro 會傳送更 新,讓 Apex Central 能識別這些產品。

- 下載並部署更新
- 策略部署
- 可疑物件同步處理

# **Apex Central 安裝流程**

安裝 Apex Central 系統是多步驟程序,這些程序包括:

- <span id="page-29-0"></span>1. 規劃 Apex Central 系統安裝(伺服器分配、網路流量、資料儲存,以及 Web 伺服器等考量事項)。
- 2. 安裝 Apex Central 伺服器。

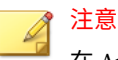

在 Apex Central 伺服器安裝期間,請提供備份和還原檔案的位置。

# **在一個位置測試 Apex Central**

試驗性的部署提供取得意見反應的機會,可協助您決定各項功能的運作方式, 以及全面部署之後可能需要的支援程度。

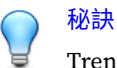

Trend Micro 建議您先進行試驗性的部署,然後再執行全面的部署。

- 在一個位置試驗 Apex Central 可讓您完成下列項目:
	- 熟悉 Apex Central 和受管理產品
	- 擬定或修正公司的網路策略

試驗性的部署有助於判定哪些組態設定需要改善。它可讓 IT 部門或安裝小組 有機會預演和修正部署程序,並驗證您的部署計劃是否符合公司的業務需求。

Apex Central 測試部署包含下列工作:

- 準備測試部署
- 選取測試站台
- 開始測試部署
- 評估測試部署

#### **準備測試部署**

在準備階段期間,請完成下列活動。

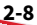

#### <span id="page-30-0"></span>**步驟**

1. 決定用於測試環境的 Apex Central 伺服器和代理程式組態設定。

- •在試用組態設定中的所有系統之間,建立 TCP/IP 連線。
- 從管理員系統,將 ping 指令傳送到每個用戶端系統,並反過來操 作,藉此確認雙向 TCP/IP 通訊。
- 2. 請評估不同的部署方法,以瞭解哪些方法適合您的特定環境。
- 3. 完成用於試驗性部署的系統檢查清單。

### **選取測試站台**

選取一個最符合生產環境的試驗位置。儘可能嘗試模擬足以代表生產環境的拓 撲類型。

#### **開始測試部署**

在完成準備步驟和系統檢查清單後,請安裝 Apex Central 伺服器和用戶端來開 始進行試驗性的部署。

#### **評估測試部署**

製作清單,列出試驗部署過程中成功和失敗的各項工作,找出潛在的「陷阱」 並依此進行計劃,以使部署作業成功完成。

您可以在整體生產安裝與部署計劃中實作試驗評估計劃。

# **伺服器散發計劃**

當您規劃伺服器分配時,請考慮下列幾點:

- 管理模型
- Apex Central 伺服器散發
- 單一伺服器拓撲

<span id="page-31-0"></span>• 多伺服器拓撲

#### **瞭解管理模型**

在 Apex Central 部署的早期,判定您要授與 Apex Central 伺服器存取權的確 切人數。使用者數目取決於您希望的管理集中化程度。指導原則在於:集中化 程度與使用者數目為反比。

請遵循下列其中一種管理模型:

• 集中化管理:此模型會將 Apex Central 存取權盡可能提供給少數人。高度 集中化的網路可能只有一位管理員,由其管理網路上的所有防毒和內容安 全伺服器。

集中化管理提供對網路防毒和內容安全策略的最高控制權。不過,當網路 複雜度增加時,管理負擔對一位管理員來說可能過多。

• 分散式管理:這適用於大型網路,管理員已清晰定義且制定責任區域。例 如,郵件伺服器管理員可能也負責電子郵件防護工作,而地區辦公室可能 獨立負責其當地區域。

Apex Central 主管理員必須負責,但主管理員可與其他產品或地區管理員 一起分擔監看網路的責任。

請授與 Apex Central 存取權給每位管理員,但將存取權限限制為檢視和 (或)設定其責任範圍之內的 Apex Central 網路區段。

在初始化上述其中一種管理模型後,您可以接著設定「產品目錄」和必要的使 用者帳號來管理 Apex Central 網路。

#### **瞭解 Apex Central 伺服器分配**

不論產品的實體位置在何處,Apex Central 都可以管理該產品,所以您可以使 用 Apex Central 伺服器管理所有防毒和內容安全產品。

不過,將 Apex Central 網路的控制權分散在不同的伺服器中,可以帶來好處。 您可以根據網路的獨特性,決定最佳的 Apex Central 伺服器數目。

#### <span id="page-32-0"></span>**單一伺服器拓撲**

單一伺服器拓撲適合擁有單一站台的中小型企業。此拓撲可以協助單一管理員 進行管理,當管理計劃有需要時,也不會妨礙建立額外的管理員帳號。

不過,這種安排會將網路流量(用戶端輪詢、資料傳輸、更新部署等)的負擔 集中在單一伺服器以及代管此伺服器的 LAN 上。隨著網路規模擴大,對效能 的影響也會增加。

#### **多伺服器拓撲**

對於擁有多個站台的大型企業來說,可能需要設定區域性 Apex Central 伺服器 來分擔網路負載。

如需有關 Apex Central 網路所產生流量的詳細資訊,請參閱瞭解 Apex Central 網路流量 第 2-11 頁。

## **網路流量計劃**

在擬定相關計劃,讓 Apex Central 對網路的影響極小化時,請務必瞭解 Apex Central 所產生的網路流量。

下節可協助您瞭解 Apex Central 網路所產生的流量,並擬定相關計劃,使其對 網路的影響降到最低。此外,有關流量頻率的章節會說明哪些來源經常在 Apex Central 網路上產生流量。

### **瞭解 Apex Central 網路流量**

在擬定相關計劃,讓 Apex Central 對網路的影響極小化時,請務必瞭解 Apex Central 所產生的網路流量。

#### **網路流量的來源**

下列 Apex Central 來源會產生網路流量:

- 記錄檔流量
- MCP 策略
- <span id="page-33-0"></span>• 產品註冊
- 下載並部署更新
- 部署策略設定

#### **流量頻率**

下列來源經常會在 Apex Central 網路上產生流量:

- 受管理產品產生的記錄檔
- MCP 輪詢和指令

#### **記錄檔**

受管理產品會根據個別的記錄檔設定,以不同的時間間隔,將記錄檔傳送到 Apex Central。

#### **受管理產品用戶端活動訊號**

依預設,受管理產品用戶端每 60 分鐘傳送一次活動訊號訊息。管理員可以調 整此值,範圍從 5 到 480 分鐘(8 小時)。選擇活動訊號設定時,務必在顯示 最新狀態資訊的需求和管理系統資源的需求之間取得平衡。

預設設定能滿足大部分的情況,但是如果您覺得有必要自訂這些設定時,請考 慮下列項目:

• 長時間間隔活動訊號(60 分鐘以上):活動訊號間的時間間隔越長, Apex Central 主控台顯示時間間隔之前可能發生的事件數目越大。

例如,如果用戶端連線問題在活動訊號之間得到解決,那麼就可以與用戶 端進行通訊,即使其狀態顯示為「離線」或「異常」亦可。

•短時間間隔活動訊號(60 分鐘以下):活動訊號間的時間間隔短,可以在 Apex Central 伺服器提供更即時的網路狀態。不過,短時間間隔活動訊號 會增加網路頻寬使用量。

**2-12**

<span id="page-34-0"></span>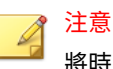

將時間間隔調整為低於 15 分鐘的數值前,請先研究您現有的網路流量,以 瞭解網路頻寬用量增加的影響。

#### **網路通訊協定**

Apex Central 使用 UDP 和 TCP 通訊協定進行通訊。

# **網路流量的來源**

## **記錄檔流量**

Apex Central 網路中的固定網路流量來源為「產品記錄檔」,這是受管理產品 定期傳送到 Apex Central 伺服器的記錄檔。

#### 表 2-2. Apex Central 記錄檔流量

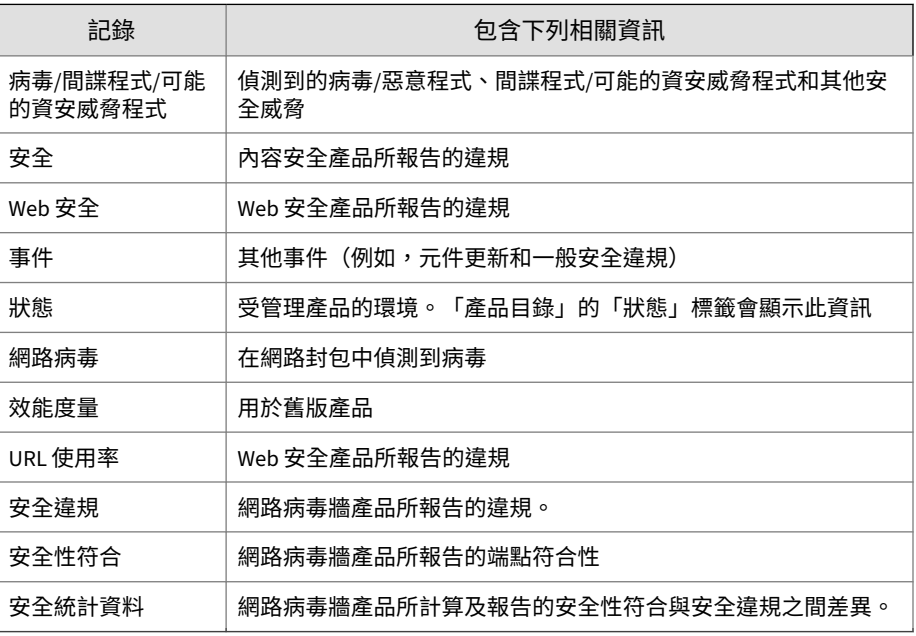

<span id="page-35-0"></span>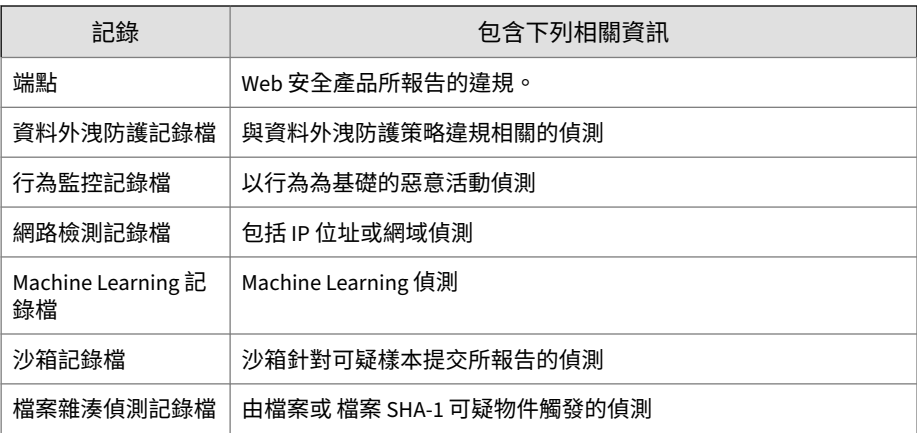

# **趨勢科技管理通訊協定策略**

趨勢科技管理通訊協定 (MCP) 是 Apex Central 通訊的骨幹。MCP 實作下列策 略:

- MCP 活動訊號:送到 Apex Central 的 MCP 活動訊號可確保 Apex Central 顯示最新資訊,以及確保受管理產品與 Apex Central 伺服器之間的連線正 常運作。
- MCP 指令輪詢:當 MCP 代理程式向 Apex Central 起始指令輪詢時, Apex Central 會通知代理程式傳送受管理產品記錄檔或向受管理產品發出 指令。Apex Central 也會將指令輪詢解譯為被動活動訊號,以驗證 Apex Central 與受管理產品之間的連線。

## **產品註冊流量**

產品資料檔為 Apex Central 提供如何管理特定產品的相關資訊。受管理產品第 一次向伺服器註冊時,會將資料檔上傳到 Apex Central 伺服器。

每個產品具有對應的產品資料檔,在許多情況下,不同版本的產品會有其自己 的版本特定資料檔。資料檔包含下列資訊:

- 類別(例如,防毒)
- 產品名稱

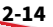
- 產品版本
- 功能表版本
- 記錄格式
- 更新元件資訊 產品支援的更新(例如,病毒碼檔案)
- 指令資訊

依預設,Apex Central 伺服器包含使用 Web 服務整合通訊的受管理產品的所 有產品資料檔。使用趨勢科技管理通訊協定 (MCP) 的受管理產品會在初始向 Apex Central 伺服器註冊期間,上傳產品資料檔。

### **策略部署**

Apex Central 在部署策略設定到受管理產品和端點時,會產生網路流量。流量 源自下列來源:

• 定期策略實施

Apex Central 每隔 24 小時在受管理產品和端點上實施策略設定。

• 已部署的資訊

策略包含每個端點的全域唯一識別碼 (GUID) 資訊和設定資訊。一個策略 包含 50,000 個目標和一組完整設定時,可產生 1.8 MB 的網路流量。

## **部署更新**

更新 Apex Central 網路的程序包含兩個步驟:

1. 從 Trend Micro 取得最新的更新元件。

Apex Central 可以直接從趨勢科技更新伺服器或從其他位置下載元件。

2. 將這些元件部署到受管理的產品。

Apex Central 會將更新元件部署到受管理的產品,包括:

- 特徵碼檔案/清除範本
- •引擎(掃瞄引擎、損害清除及復原引擎)
- 垃圾郵件防護規則
- Apex One Plug-in Manager 嵌入程式
- 產品程式(視產品而定)

### 秘訣

Trend Micro 強烈建議您定期更新這些元件,這樣做有助於確保受管 理的產品可保護您的網路不受最新安全威脅的侵襲。若要取得產品程 式更新,請參閱特定程式的文件。

將更新部署至受管理的產品時,會耗用較多頻寬。如果可能,請在部 署對網路的影響最低時執行這些部署,這非常重要。

您可以使用部署計劃來交錯部署元件更新。

此外,請確認您的 Apex Central 伺服器與受管理產品之間的網路連線 是否適合更新。在決定您的網路需要多少部 Apex Central 伺服器時, 網路連線是考量因素之一。

# **資料儲存計劃**

Apex Central 資料必須儲存在 SQL 資料庫中。當您在沒有自己的資料庫的伺服 器上安裝 Apex Central 時,安裝程式會提供安裝 Microsoft SQL Express 的選 項。不過,由於 SQL Express 存在一些限制,大型網路必須採用 SQL Server。

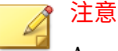

Apex Central 會使用 SQL 和 Windows 驗證來存取 SQL Server。

### **資料庫建議**

本節提供管理員在同一台電腦上安裝 Apex Central 及 SQL Server 的建議。

- 生產環境
	- 使用配備 10 GB 以上磁碟空間的電腦

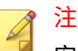

注意

安裝 Apex Central 的最低磁碟空間需求是  $10$  GB, 建議需求是  $80$ GB。Trend Micro 建議至少要有 80 GB 磁碟空間,才能在同一台電腦 上安裝 Apex Central 和 SQL Server。

• 設定 SQL Server 使用的記憶體數量上限

請保留至少 8GB 記憶體供 Apex Central 和系統使用。

例如,如果電腦配備了 80GB 記憶體,請將 SQL Server 的記憶體使用 量上限設定為 72GB。如此,就會有 8GB 記憶體可供 Apex Central 和 系統使用。

• 測試環境

請保留至少 8GB 記憶體供 Apex Central 和系統使用。

### 注意

如需有關如何設定 SOL Server 記憶體使用量的詳細資訊,請參閱 [https://](https://docs.microsoft.com/en-us/sql/database-engine/configure-windows/server-memory-server-configuration-options) [docs.microsoft.com/en-us/sql/database-engine/configure-windows/server](https://docs.microsoft.com/en-us/sql/database-engine/configure-windows/server-memory-server-configuration-options)[memory-server-configuration-options](https://docs.microsoft.com/en-us/sql/database-engine/configure-windows/server-memory-server-configuration-options)。

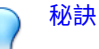

- 如果 Apex Central 管理超過 1,000 個產品(包括 Apex One Security Agent 和 ServerProtect 一般伺服器),Trend Micro 建議您使用專用的 SQL Server。
- 如果 Apex Central 與 SQL Server 安裝在不同的電腦上,請將兩部電腦設定 為同一時區。
- Trend Micro 強烈建議您使用 Microsoft SQL Server Standard 或 Enterprise Edition。SOL Express 適合測試用途,但不適用於生產環境。

### **ODBC 驅動程式**

Apex Central 會安裝 Open Database Connectivity (ODBC) Driver 13 for SQL Server,來支援 Microsoft SOL Server 通訊與傳輸層安全性 (TLS) 1.2。

### **驗證**

Apex Central 同時支援 SQL 資料庫驗證和 Windows 驗證。

## **Web 伺服器計劃**

Apex Central 安裝程式中的 Web 伺服器資訊畫面會以主機 ID 定義畫面呈現類 似的伺服器識別選項:主機名稱、FQDN 或 IP 位址。決定 Web 伺服器名稱時 的考量事項是一樣的:

- 使用主機名稱或 FQDN 可使 Apex Central 伺服器 IP 位址易於變更,但會 造成系統依賴 DNS 伺服器
- IP 位址選項需要固定 IP

請使用 Web 伺服器位址來識別元件更新的來源。SystemConfiguration.xml 檔案會儲存此資訊,並將它做為通知的一部分傳送到用戶端,以便這些用戶端 從 Apex Central 伺服器取得更新。更新來源相關設定會顯示如下:

Value=http://Web 伺服器位址>:通訊埠>/TvcsDownload/ActiveUpdate/元 件>

說明:

- 通訊埠:連線到更新來源的通訊埠。您也可以在 Web 伺服器位址畫面上 指定此通訊埠(預設通訊埠號碼為 80)
- TvcsDownload/ActiveUpdate: Apex Central 安裝程式會在 IIS 指定的網 站中建立此虛擬目錄
- 元件:這取決於更新的元件。例如,病毒碼檔案已更新時,此處所新增的 值為:

Pattern/vsapi.zip

Pattern 對應到\\. . . Apex Central 伺服器上的 Control Manager\WebUI\download\activeupdate\pattern 資料夾。Vsapi.zip 是壓縮格式的病毒碼。

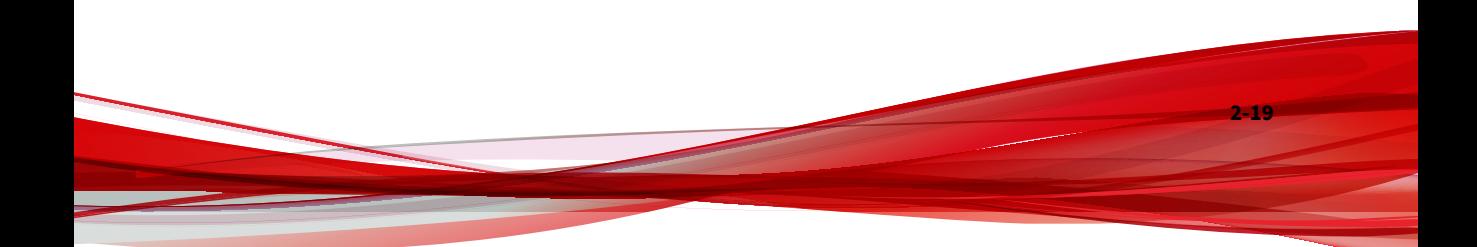

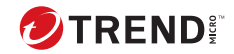

# **第 3 章**

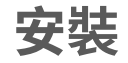

本章會引導您完成安裝 Apex Central 伺服器的整個程序。本章也涵蓋安裝後的 設定資訊,以及如何註冊並啟動軟體的指示。

包含下列主題:

- [系統需求](#page-43-0) 第 3-2 頁
- 安裝 [Apex Central](#page-47-0) 伺服器 第 3-6 頁

# <span id="page-43-0"></span>**系統需求**

Apex Central 必須在 Windows Server 上執行,並且需要特定的 Windows 功能 和 Hotfix 才能進行安裝。此外,Apex Central 需要受支援的 Microsoft SQL  $S$ erver 版本、至少 8 GB RAM,以及至少 10 GB 的可用磁碟空間。

- 如需完整系統需求和支援的 Windows Server 及 Microsoft SQL Server 版 本,請從 [http://docs.trendmicro.com/zh-tw/enterprise/apex-central.aspx](http://docs.trendmicro.com/en-us/enterprise/apex-central.aspx) 下載《Apex Central 系統需求》文件。
- 如需詳細的受管理產品與 Security Agent 系統需求,請參閱受管理產品文 件。

下表列出執行 Apex Central 安裝程式的最低 Windows Server 需求。

- [Windows Server 2012](#page-44-0) 第 3-3 頁
- [Windows Server 2012 R2](#page-44-0) 第 3-3 頁
- [Windows Server 2016](#page-45-0) 第 3-4 頁
- [Windows Server 2019](#page-46-0) 第 3-5 頁
- [Windows Server 2022](#page-47-0) 第 3-6 頁

### 注意

- 下列 Windows Hotfix 不會經由 Windows Updates 自動安裝,但在安裝 Apex Central 之前,各個作業系統會要求加以安裝:
	- KB2999226
	- KB2919355
	- KB2919442
- 下列 Windows Hotfix 是各個作業系統為支援 TLS 1.2 所必需的:
	- KB2975331
	- KB3000850

### <span id="page-44-0"></span>表 3-1. Windows Server 2012

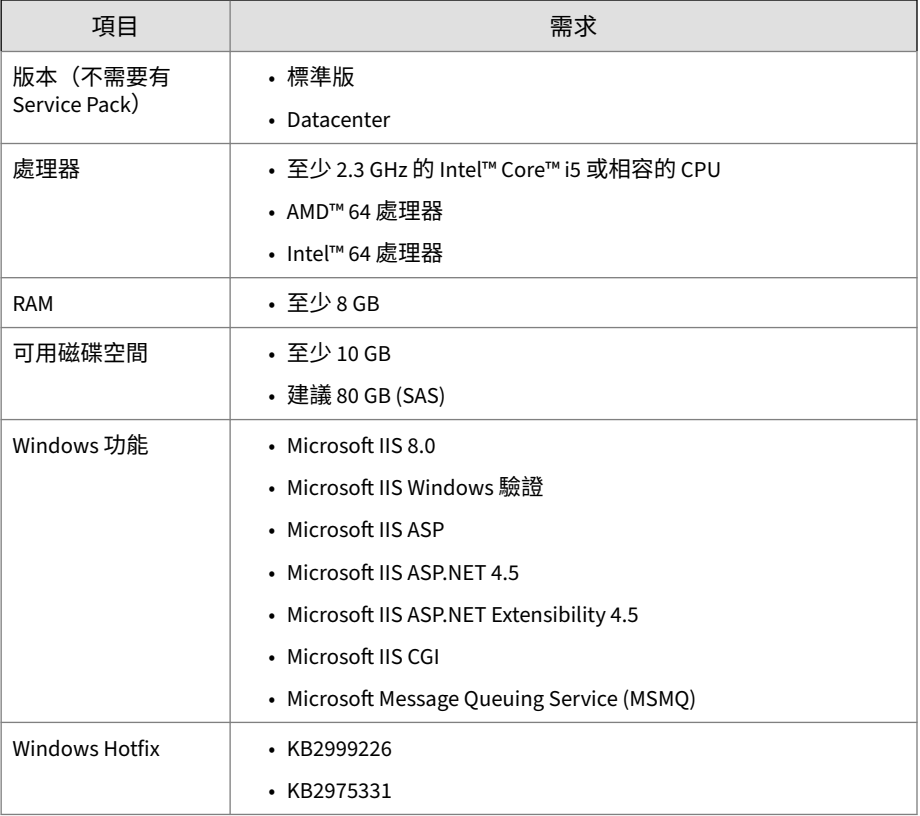

### 表 3-2. Windows Server 2012 R2

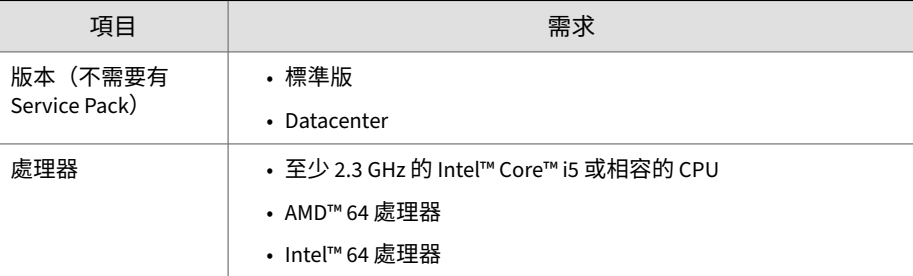

<span id="page-45-0"></span>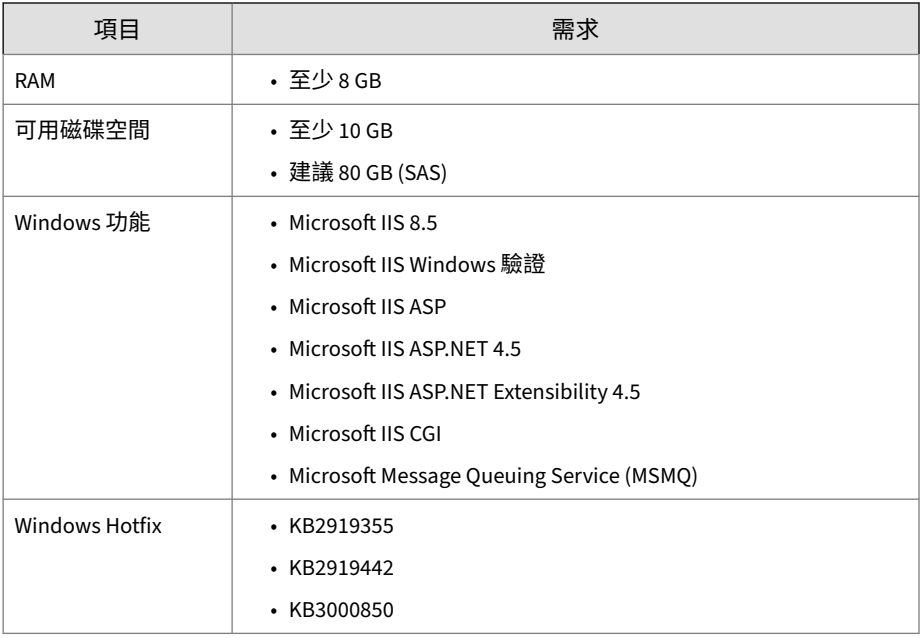

### 表 3-3. Windows Server 2016

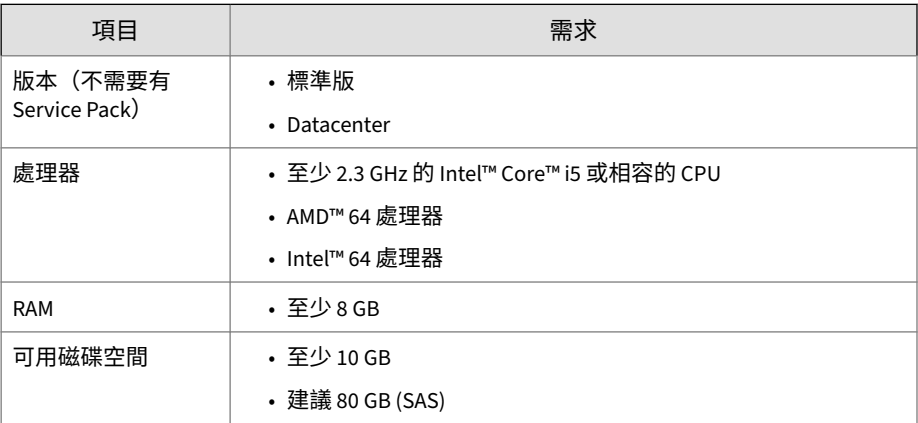

<span id="page-46-0"></span>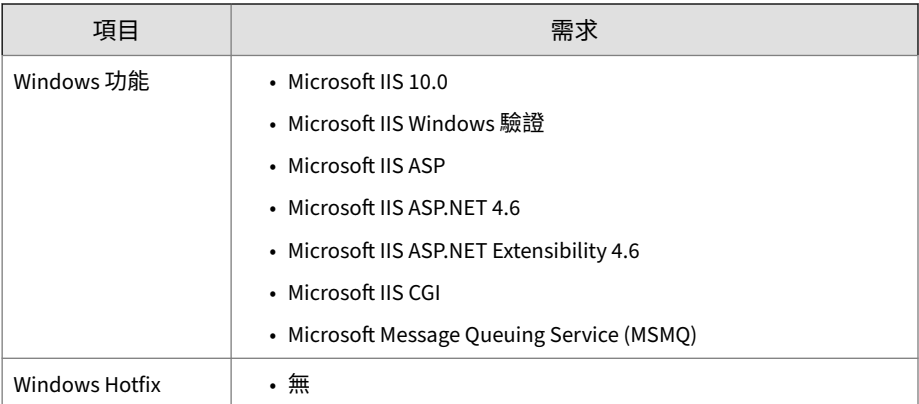

### 表 3-4. Windows Server 2019

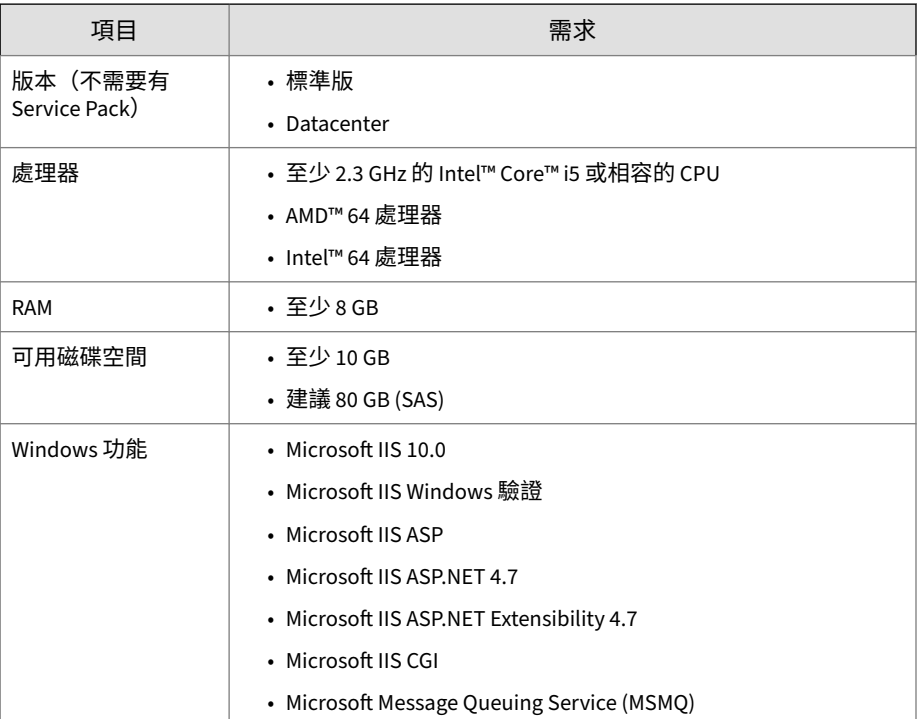

<span id="page-47-0"></span>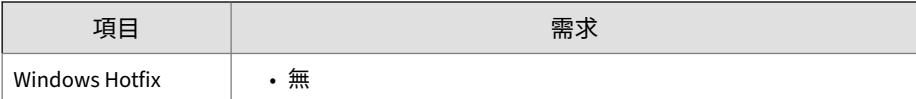

#### 表 3-5. Windows Server 2022

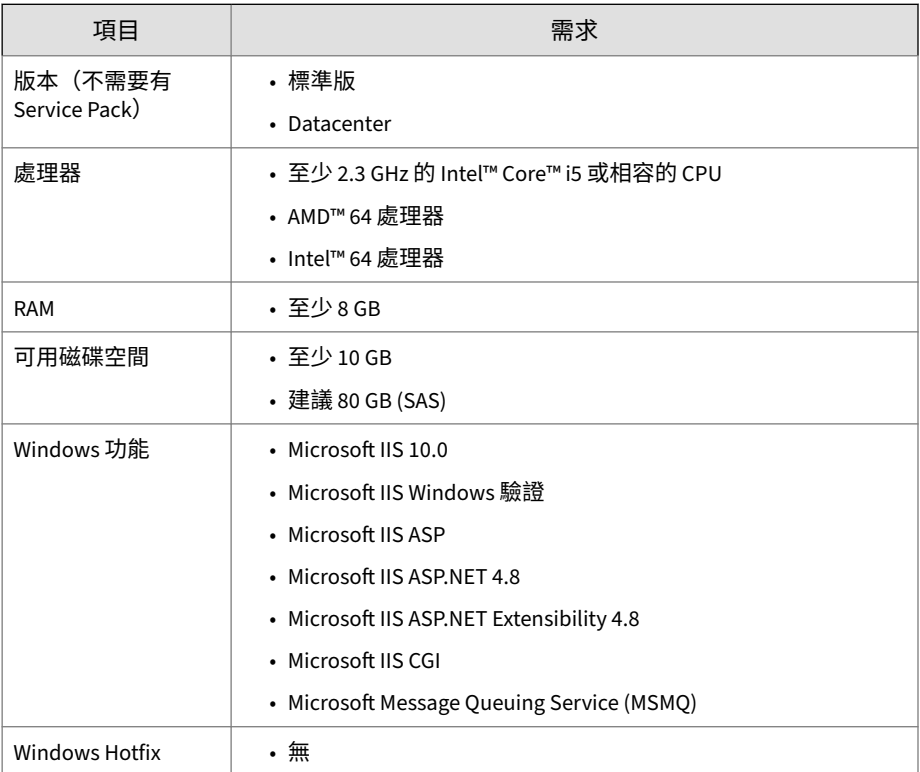

# **安裝 Apex Central 伺服器**

在決定您的網路所要使用的拓撲之後,即可開始安裝 Apex Central 伺服器。 請參閱[伺服器位址檢查清單](#page-99-0) 第 8-2 頁來協助您記錄安裝的相關資訊。 安裝時您需要下列資訊:

- 相關的目標伺服器位址和通訊埠資訊
- Apex Central 授權碼
- 用於伺服器與用戶端間通訊的安全層級

資料庫相關考量事項如下:

- 決定是否要將 SQL Server 與 Apex Central 搭配使用。如果 SQL Server 位 於 Apex Central 伺服器以外的其他伺服器上,請取得其 IP 位址、FQDN 或 NetBIOS 名稱。如果有多個 SQL Server 執行個體,請指出您打算使用 的那一個。
- 為 Apex Central 準備好有關 SQL 資料庫的下列資訊:
	- 資料庫的使用者名稱
	- 密碼

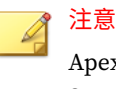

Apex Central 可讓您使用 Windows 認證或 SQL 驗證來存取 SQL Server。

• 決定 Apex Central 將處理的受管理產品數量。如果在伺服器上偵測不到 SQL Server, Apex Central 將會安裝 SQL Server 2017 Express, 這樣便只 能處理數量有限的連線

### **Apex Central 安裝流程**

安裝 Apex Central 需要執行下列步驟:

- 1. 安裝所有必要元件
- 2. 指定安裝位置
- 3. 註冊並啟動產品和服務
- 4. 指定備份設定
- 5. 設定 Root 帳號
- 6. 設定資料庫資訊

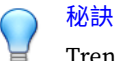

Trend Micro 建議您升級至最新版本的 Apex Central,而不要執行全新安裝。

# **安裝所有必要的元件**

#### **步驟**

**3-8**

1. 在伺服器上執行 Apex Central 安裝程式 (Trend Micro Apex Central.exe)。

安裝程式會檢查您的系統是否有必要的元件。

- 如果尚未安裝 .NET Framework 4.6.1 或更新版本,請繼續執行步驟 2。
- 如果已安裝 .NET Framework 4.6.1 或更新版本,請跳至步驟 3。
- 2. 按一下「接受並安裝」,以接受 Microsoft 授權條款並安裝此架構。 安裝程式會安裝 .NET Framework 4.6.1。

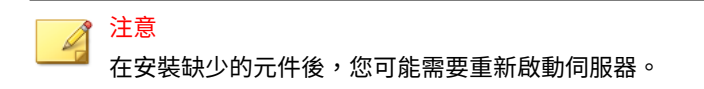

3. 按一下「是」以繼續安裝。

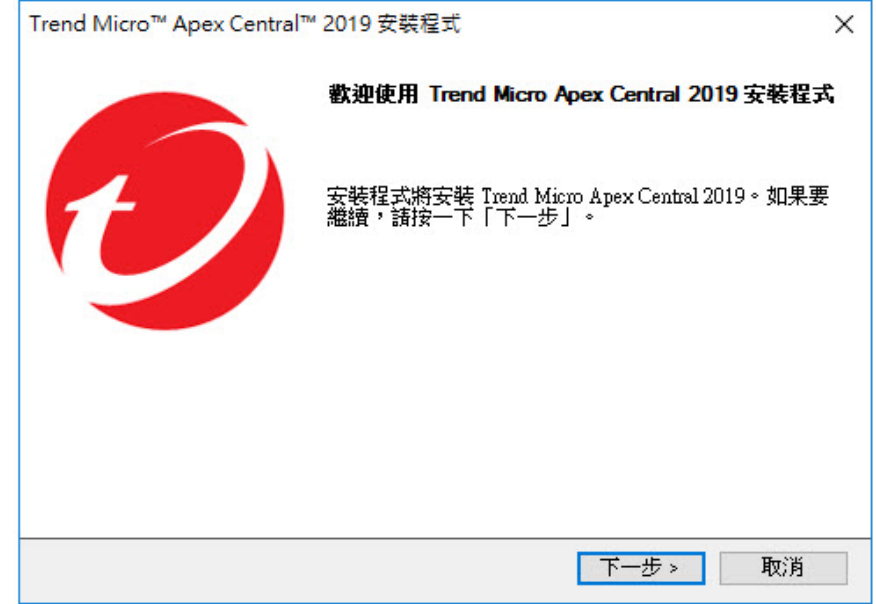

圖 3-1. 「歡迎使用」畫面

安裝程式會檢查您系統中的現有元件。繼續進行安裝前,請先關閉所有 「Microsoft Management Console」執行個體。

4. 按「下一步」。

### 會出現「軟體授權合約」畫面。

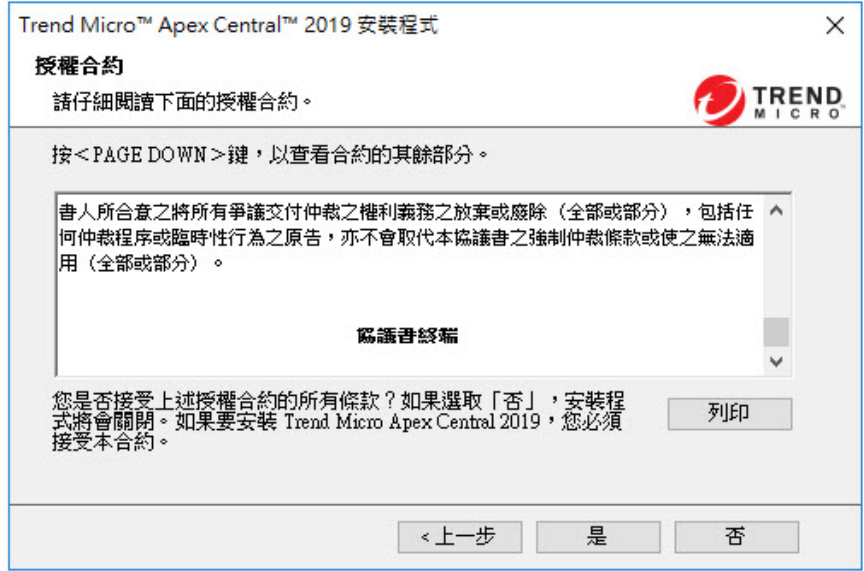

圖 3-2. 同意授權合約

- 5. 請閱讀授權合約的條款,然後選擇下列其中一項操作:
	- 如果您不同意授權條款,請按一下「否」。 安裝作業即會停止。
	- 若要繼續進行安裝,請按一下「是」。

會出現「本機系統環境分析」畫面。

### 注意

**3-10**

如果尚未安裝 SQL Server 資料庫,則安裝程式會在程序結尾安裝 Microsoft SQL Server 2017 Express。

如需詳細資訊,請參[閱設定資料庫資訊](#page-58-0) 第 3-17 頁。

# **指定安裝位置**

### **步驟**

1. 按「下一步」。

會出現「選取目標資料夾」畫面。

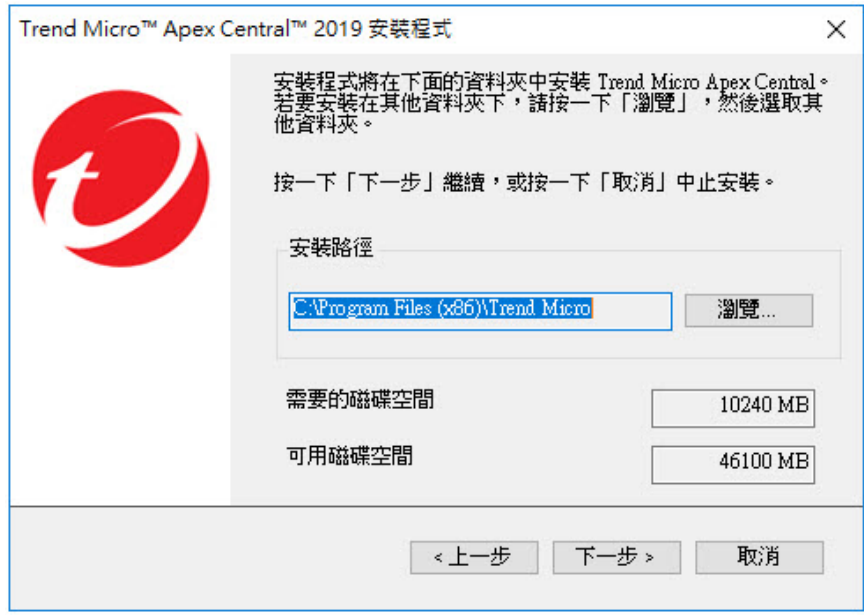

圖 3-3. 選取目標資料夾

2. 指定 Apex Central 檔案的位置。按一下「瀏覽」指定其他位置。

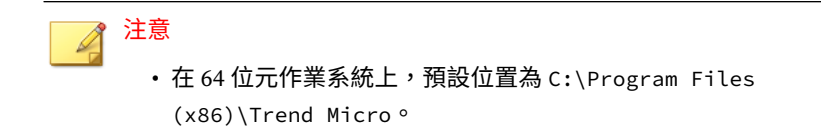

• 安裝程式會在 Program Files 資料夾內的預先確定資料夾中,安裝 Apex Central 通訊 (MCP) 的相關檔案。

# **啟動產品和服務**

### **步驟**

**3-12**

1. 按「下一步」。

會出現「產品啟動」畫面。

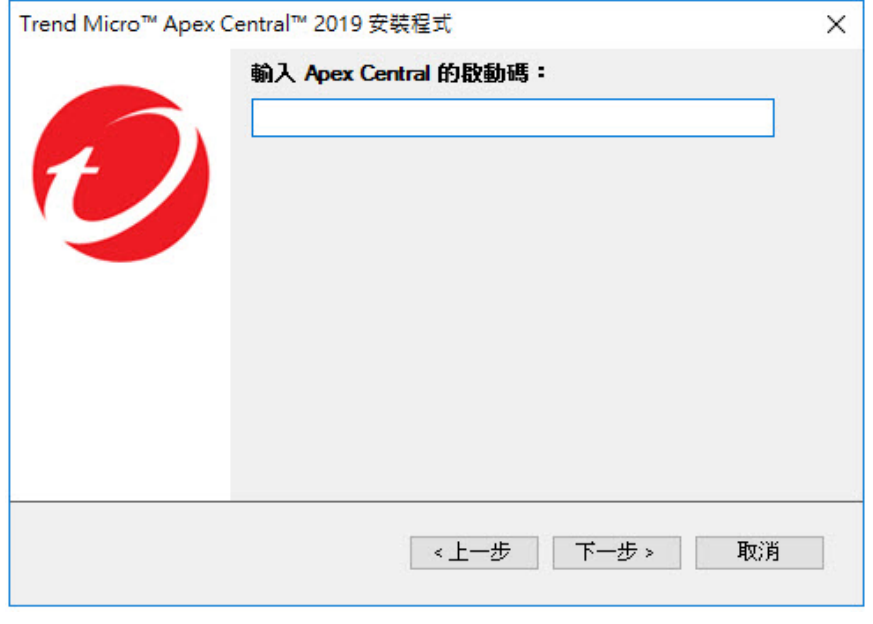

### 圖 3-4. 提供啟動碼以啟動產品和服務

2. 在提供的空格內輸入 Apex Central 啟動碼。

### **指定 Apex Central Web 伺服器設定**

### **步驟**

1. 按「下一步」。

會出現「指定 Web 伺服器資訊」畫面。

「指定 Web 伺服器資訊」畫面上的設定可定義通訊安全以及 Apex Central 網路如何識別您的伺服器。

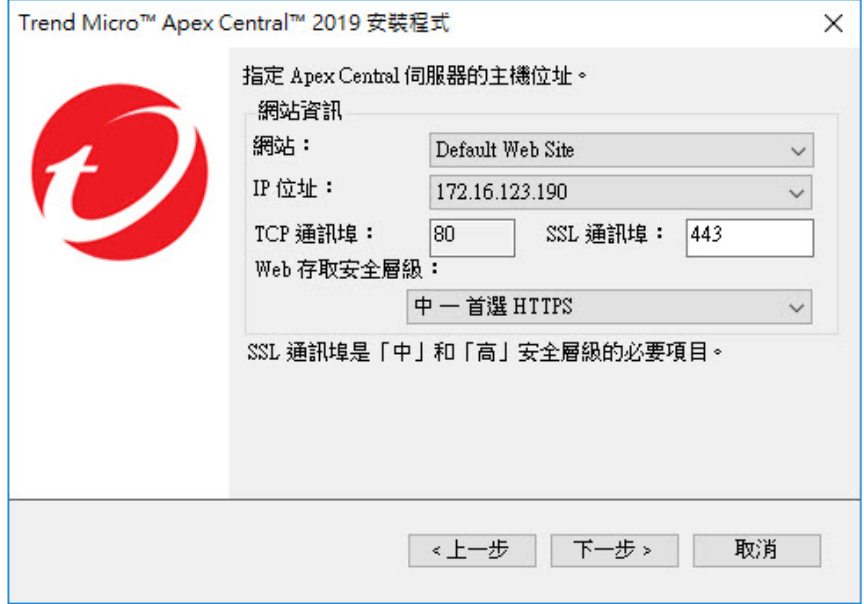

#### 圖 3-5. 指定 Web 伺服器資訊

- 2. 從「網站」清單中,選取要存取 Apex Central 的網站。
- 3. 從 IP 位址清單中,選取您要用於 Apex Central 管理主控台的 FQDN/主機 名稱、IPv4 或 IPv6 位址。此設定會定義 Apex Central 通訊系統如何識別

您的 Apex Central 伺服器。安裝程式會嘗試同時偵測伺服器的完整網域名 稱 (FODN) 和 IP 位址,並在適當的欄位中顯示這些內容。

如果您的伺服器有多個網路介面卡,或是指派給伺服器的 FQDN 超過一 個,則此處會顯示這些名稱和 IP 位址。在清單中選取對應選項或項目, 來選擇最適合的位址或名稱。

如果您使用主機名稱或 FQDN 來識別您的伺服器,請確定此名稱可在產品 電腦上進行解析,否則產品將無法與 Apex Central 伺服器進行通訊。

- 4. 從「Web 存取安全層級」清單中,為 Apex Central 通訊選取下列其中一 個安全層級:
	- 高 僅限 HTTPS:所有的 Apex Central 通訊都使用 HTTPS 通訊協 定。這可確保 Apex Central 與其他產品之間進行最安全的通訊。
	- 中 優先 HTTPS:所有的 Apex Central 通訊都使用 HTTPS 通訊協 定(如果支援的話)。如果無法使用 HTTPS,則用戶端會改用 HTTP。這是安裝 Apex Central 時的預設設定。
	- 低 HTTP:所有的 Apex Central 通訊都使用 HTTP 通訊協定。這是 Apex Central 與其他產品之間安全性最低的通訊方式。

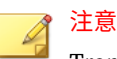

Trend Micro 建議您不要選取此選項。

## **指定備份設定**

#### **步驟**

**3-14**

1. 按「下一步」。

### 會出現「選擇安裝位置」畫面。

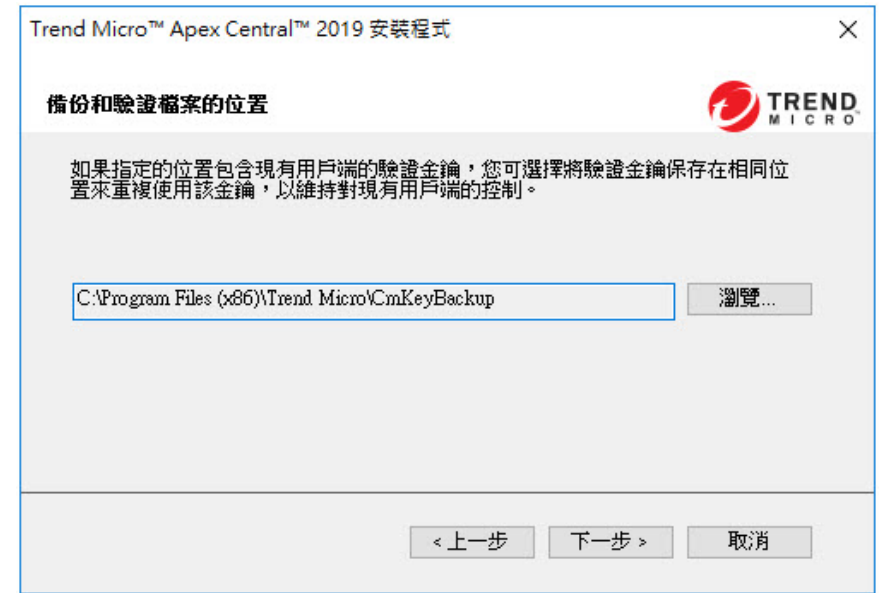

圖 3-6. 選擇備份檔案和驗證檔案的安裝位置

2. 指定 Apex Central 備份檔案和驗證檔案的位置。按一下「瀏覽」指定其他 位置。

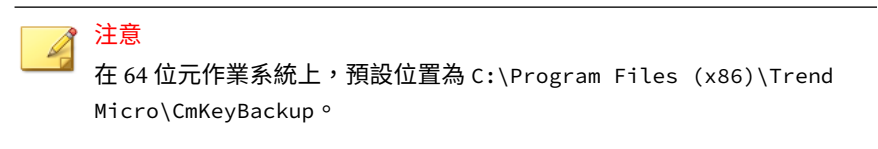

如需詳細資訊,請參[閱在移轉前要備份的伺服器檔案](#page-71-0) 第 5-2 頁。

# **設定 Root 帳號**

**步驟**

1. 按「下一步」。

會出現下列畫面。

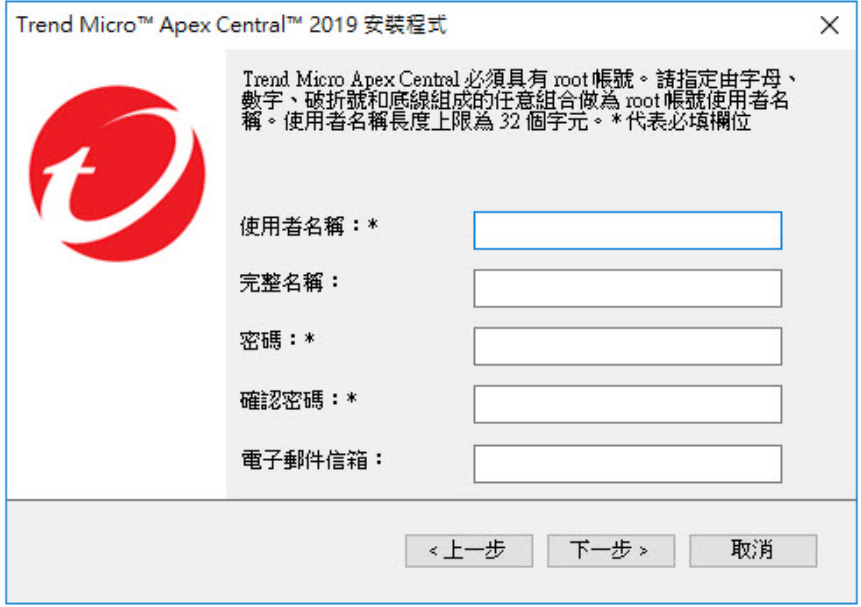

圖 3-7. 提供 Apex Central Root 帳號的資訊

- 2. 提供下列帳號資訊:
	- 使用者名稱(必要)
	- 完整名稱
	- 密碼(必要)
	- 確認密碼(必要)

• 電子郵件信箱

## <span id="page-58-0"></span>**設定資料庫資訊**

### **步驟**

1. 按「下一步」。

會出現「設定 Apex Central 資料庫」畫面。

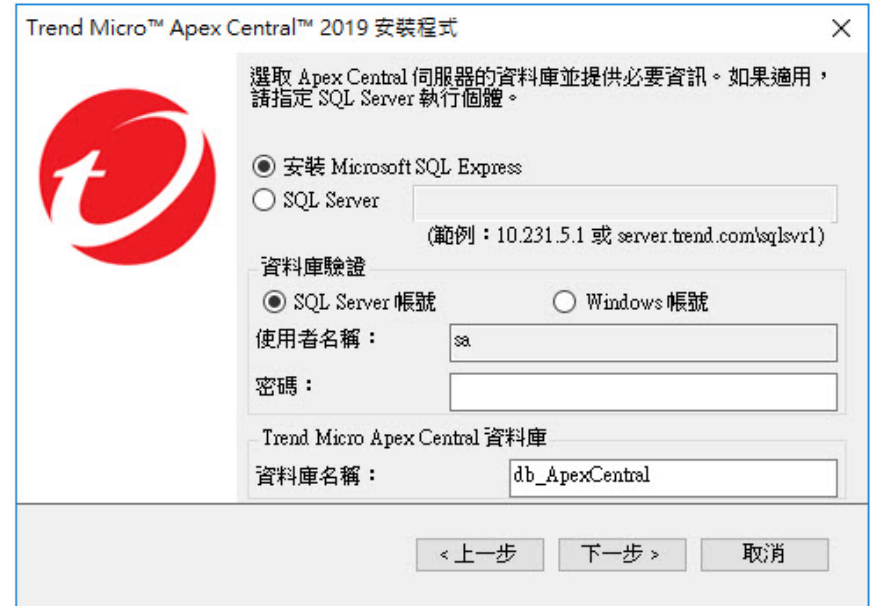

圖 3-8. 選擇 Apex Central 資料庫

- 2. 選取要與 Apex Central 搭配使用的資料庫。
	- 安裝 Microsoft SQL Express:如果這台電腦未安裝 SQL Server,安 裝程式會自動選取此選項。請記得在提供的欄位中指定此資料庫的密 碼。

秘訣

Microsoft SQL Server Express 僅適合少量連線數。Trend Micro 建議 您針對大型 Apex Central 網路使用 SQL Server。

- SQL Server:如果安裝程式在伺服器上偵測到 SQL Server,將會自動 選取此選項。請提供下列資訊:
	- SQL Server (\執行個體):此伺服器會代管您要用於 Apex Central 的 SQL Server。如果您的伺服器已有 SQL Server,安裝程式會自 動選取它。

如果要指定替代伺服器,請使用其 FQDN、IPv4 位址或 NetBIOS 名稱來識別它。

如果一部主機伺服器(可以是您安裝 Apex Central 所在的同一部 伺服器,也可以是另一部伺服器)上存在多個 SQL Server 執行 個體,則您必須指定執行個體。例如:

your\_sql\_server.com\instance

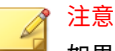

如果使用者選擇使用遠端 SQL Server,則請勿在「SQL Server」 欄位中指定 IPv6 位址。Apex Central 無法以遠端資料庫的 IPv6 位址來識別它。

3. 在「資料庫驗證」中提供用於存取 SQL Server 的認證。

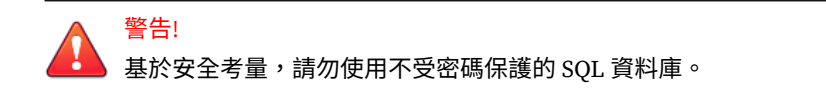

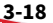

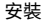

重要

「SQL Server 帳號」和「Windows 帳號」皆應符合下列需求:

- 屬於「Administrators 群組」
- 包含「以服務方式登入」使用者權限
- 包含 db\_creator 或 db\_owner 資料庫角色
	- 需要 db\_creator 角色才能建立新資料庫(如果不存在目標資料 庫)。
	- •如果已存在目標資料庫,則 db\_owner 角色即已足夠。

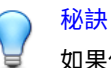

果使用現有的資料庫,趨勢科技強烈建議您準備空白資料庫來進行 Apex Central 安裝。

• SQL Server 帳號

依預設,使用者名稱是 sa。

• Windows 帳號

使用下列格式輸入使用者名稱:網域名稱\使用者名稱。

4. 在「Trend Micro Apex Central 資料庫」下方,提供 Apex Central 資料庫 的名稱。

預設名稱是 db\_ApexCentral。

- 5. 按一下「下一步」以建立所需的資料庫。如果安裝程式偵測到現有的 Apex Central 資料庫,則您可以設定下列選項:
	- 刪除現有的記錄,然後建立新資料庫:刪除現有的資料庫,然後使用 相同名稱建立另一個資料庫。
	- 使用新名稱建立新資料庫:您會返回上一個畫面來變更您的 Apex Central 資料庫名稱。

6. 按「下一步」。

### 7. 按一下「完成」以完成安裝。

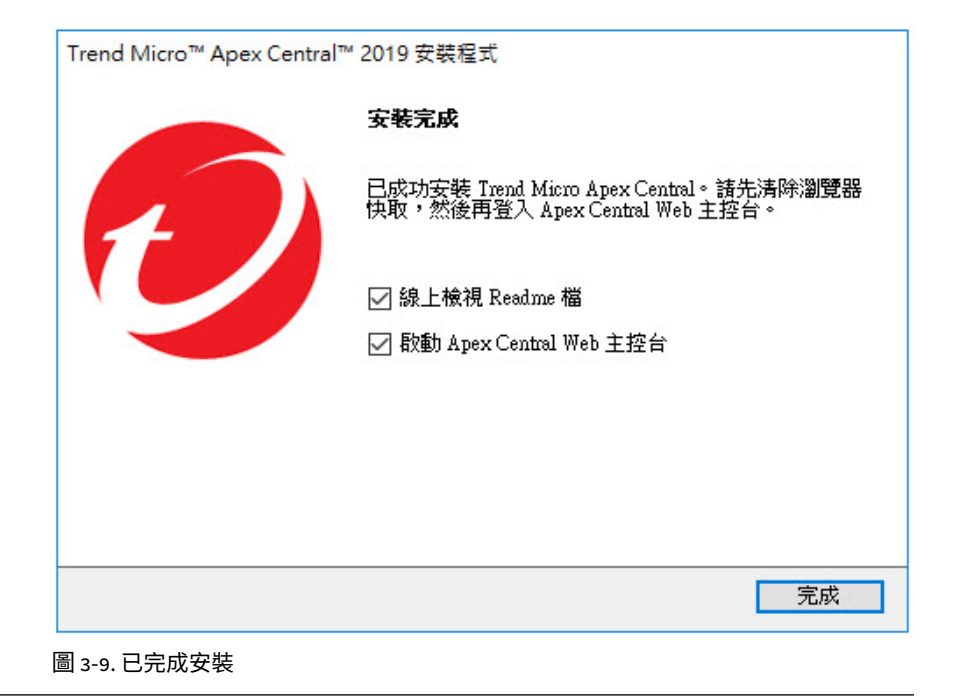

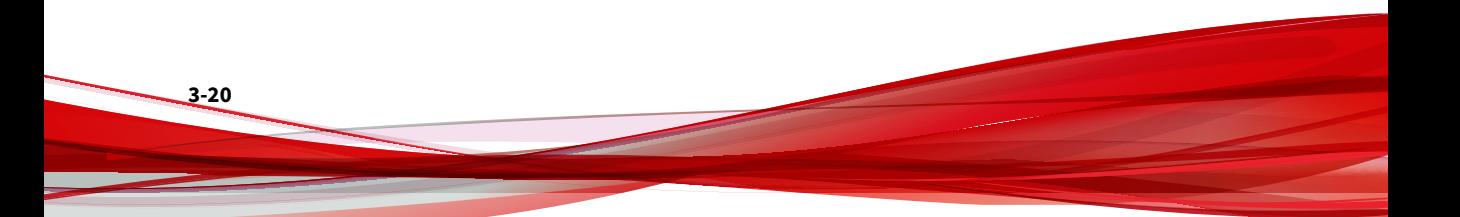

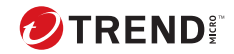

# **第 4 章**

# **安裝後的工作**

本章討論 Trend Micro 建議您在 Apex Central 安裝完成後執行的工作。 包含下列主題:

- [自動執行安裝後的工作](#page-63-0) 第 4-2 頁
- [確認伺服器安裝或升級](#page-63-0) 第 4-2 頁
- [啟動您的軟體](#page-64-0) 第 4-3 頁
- 設定 [Active Directory](#page-66-0) 連線設定 第 4-5 頁
- [設定使用者帳號](#page-68-0) 第 4-7 頁
- [下載最新元件](#page-69-0) 第 4-8 頁
- [設定事件通知](#page-69-0) 第 4-8 頁

# <span id="page-63-0"></span>**自動執行安裝後的工作**

Apex Central 會在成功從 Control Manager 6.0 Service Pack 3 Patch 3 升級或 移轉後自動執行下列工作。

- 移轉先前設定的 Active Directory 伺服器設定
- 同步處理 Active Directory 伺服器資料

# **確認伺服器安裝或升級**

完成安裝或升級後,請驗證下列項目:

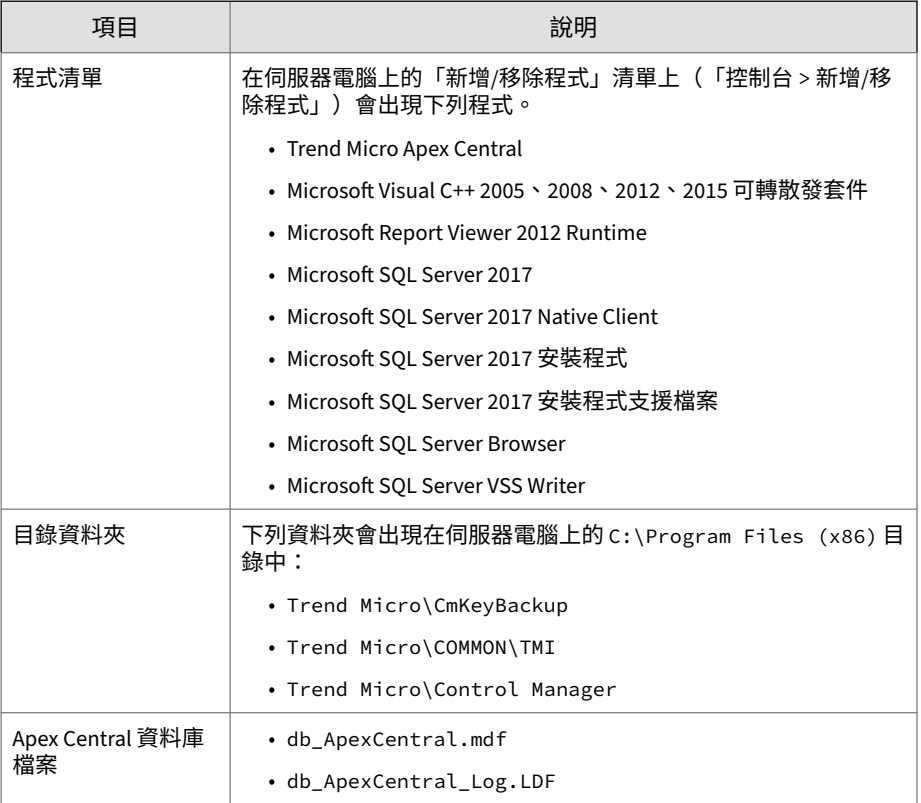

<span id="page-64-0"></span>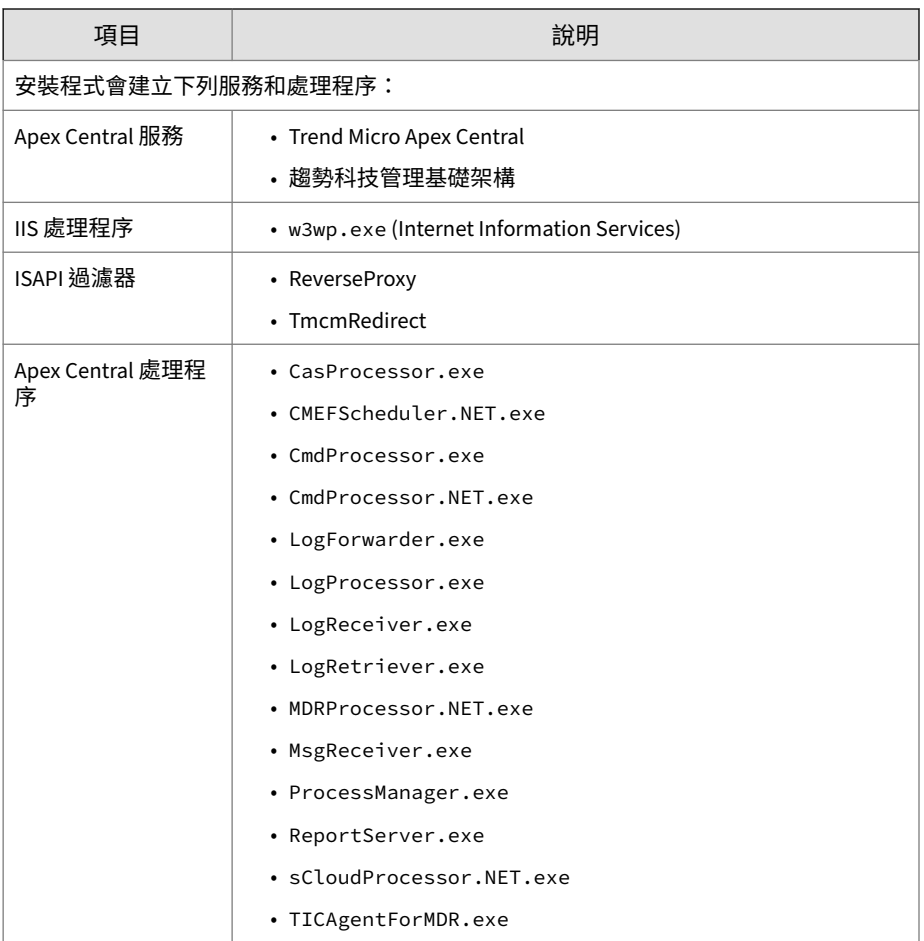

# **啟動您的軟體**

啟動 Apex Central 可讓您使用所有產品功能,包括下載更新的程式元件。 如需詳細資訊,請參閱下列主題:

• 啟動 [Apex Central](#page-65-0) 第 4-4 頁

### <span id="page-65-0"></span>• 轉換為完整版 第 4-4 頁

### **啟動 Apex Central**

「使用授權管理」畫面可讓您在取得啟動碼後啟動 Apex Central(請向 Trend Micro 銷售代表或經銷商索取啟動碼)。

如果您已購買 Apex One Sandbox as a Service 的使用授權,則也可以從「使用 授權管理」畫面啟動該使用授權。

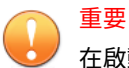

在啟動 Apex Central 後,請先登出後再登入 Apex Central Web 主控台,以使變 更生效。

#### **步驟**

- 1. 移至「管理 > 使用授權管理 > Apex Central」。 會出現「使用授權資訊」畫面,其中顯示目前的使用授權資訊。
- 2. 按一下「指定新啟動碼」連結。
- 3. 輸入您的啟動碼。
- 4. 按一下「啟動」。
- 5. 請先登出後再登入 Apex Central Web 主控台,以使變更生效。

### **轉換為完整版**

在試用期過後,請啟動 Apex Central 以便繼續使用。啟動 Apex Central 可使 用其完整功能,包括下載更新的程式元件。

#### **步驟**

- 1. 向 Trend Micro 經銷商購買完整版授權碼。
- 2. 線上註冊您的軟體。

- <span id="page-66-0"></span>3. 取得啟動碼。
- 4. 根據上述程序中的指示,啟動 Apex Central。

# **設定 Active Directory 連線設定**

請指定連線設定,讓 Apex Central 從 Active Directory 伺服器同步處理端點和 使用者資訊。

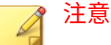

Apex Central 支援與多個 Active Directory 樹系進行同步處理。每當新增 Active Directory 網域時,都會自動同步處理同一樹系中的所有網域。

如需有關樹系信任的詳細資訊,請聯絡您的 Active Directory 管理員。

#### **步驟**

- 1. 移至「管理 > 設定 > Active Directory 和合規設定」。
- 2. 按一下「Active Directory 設定」標籤。
- 3. 選取「啟動 Active Directory 同步處理和驗證」。
- 4. 設定連線設定以存取 Active Directory 伺服器。

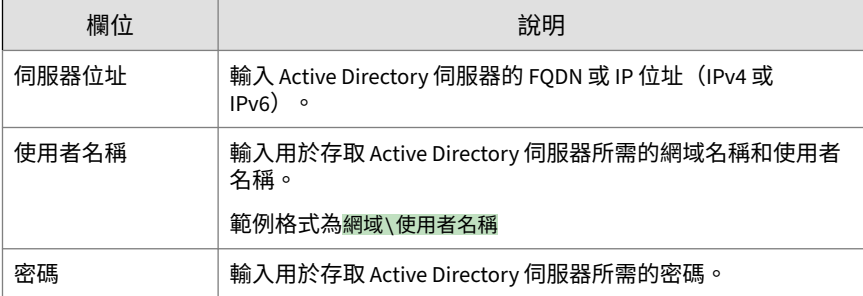

• 如果要新增其他 Active Directory 伺服器,請按一下新增圖示 ( + )。

• 如果要刪除 Active Directory 伺服器,請按一下刪除圖示 ( – )。

5. 從「同步處理頻率 (以小時為單位)」下拉式清單中,選取 Apex Central 與 Active Directory 伺服器同步處理資料的頻率。

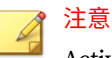

Active Directory 同步處理時間會根據 Active Directory 資料庫的大小和複 雜度而有不同。有可能需要一個小時以上才會完成同步處理。

- 6. (選用)展開「進階設定」以設定「同步處理來源」或「連線模式」。
	- a. 請選取下列其中一個同步處理來源:
		- 網域控制站:將多個樹系的所有網域與信任關係同步處理
		- 全域目錄:同步處理單一樹系的所有網域

重要 無法從具有預設設定的全域目錄同步處理 Apex Central 使用的 一些資訊(例如,地理位置以及全域群組或網域本機群組中的使 用者成員資格)。僅當您的網路策略禁止 Apex Central 連線至 所有網域控制站時,才能選擇從全域目錄進行同步處理。

- b. 選取下列其中一種連線模式:
	- SSL

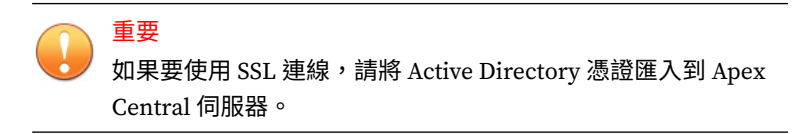

• 非 SSL

**4-6**

7. (選用)按一下「測試連線」以測試伺服器連線。

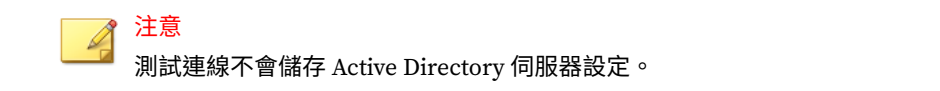

<span id="page-68-0"></span>Active Directory 伺服器連線狀態圖示 (2 或 2)會顯示在伺服器位址 前面。

8. 按一下「儲存」。

Apex Central 會根據同步處理頻率,從 Active Directory 伺服器同步處理 端點和使用者資訊。

9. (選用)藉由修改位於以下位置的 ADSyncOUList.config 組態設定檔, 設定 Apex Central 要同步處理的 Active Directory 網域和 OU:

<Apex Central 安裝目錄>\ADSyncOUList.config

10. (選用)按一下「立即同步處理」,以手動同步處理 Active Directory 資 料。

Active Directory 伺服器連線狀態圖示 (2 或 2) 會顯示在伺服器位址 前面。

- 11. 如果要移除已同步處理的 Active Directory 伺服器,請執行下列作業:
	- a. 不勾選「啟動 Active Directory 同步處理」核取方塊。
	- b. 按一下「清除資料」,以從已移除 Active Directory 伺服器中清除 Apex Central 伺服器的資料。

Apex Central 會移除已同步處理的 Active Directory 伺服器。

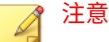

按一下「清除資料」會觸發每隔 2 分鐘執行一次的預約工作,該工作 會從 Apex Central 資料庫清除已移除之 Active Directory 伺服器的所 有資料。

## **設定使用者帳號**

請根據您的需求來建立 Apex Central 使用者帳號。在建立帳號時,請考量下列 事項:

• 不同使用者角色(管理員、進階使用者和操作員)的數目

- <span id="page-69-0"></span>• 指派適當的權限和特殊權限給每個使用者角色
- 如果使用者想要利用更高階的功能,必須擁有「進階使用者」權限或更高 權限

## **下載最新元件**

安裝後,請手動從趨勢科技主動式更新伺服器下載最新元件(特徵碼檔案\清除 範本、引擎更新),以協助維持最高安全防護。如果趨勢科技伺服器與 Internet 之間存在 Proxy 伺服器,請設定 Proxy 伺服器設定(在 Web 主控台 中,選取「管理 > 設定 > Proxy 伺服器設定」)。

# **設定事件通知**

**4-8**

安裝之後,請設定將會觸發通知的事件,以便監控大量病毒/惡意程式攻擊和相 關的安全活動。除了指定通知收件者之外,也要選擇通知管道並進行測試,以 確認這些管道運作正常(在 Web 主控台上,移至「偵測 > 通知 > 事件诵 知」)。

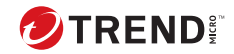

# **第 5 章**

# **升級和移轉**

本章討論如何從舊版 Apex Central 或 Control Manager 升級或移轉到 Apex Central。

包含下列主題:

- 升級到 [Apex Central](#page-71-0) 第 5-2 頁
- [升級和移轉案例](#page-74-0) 第 5-5 頁
- 計劃 [Apex Central](#page-76-0) 用戶端移轉 第 5-7 頁
- 移轉 [Apex Central](#page-78-0) 資料庫 第 5-9 頁

# <span id="page-71-0"></span>**升級到 Apex Central**

將 Control Manager 安裝移轉到 Apex Central 會保留所有先前的設定、記錄 檔、報告、「產品目錄」結構和整合式 Active Directory 結構。

## 重要

• Apex Central 僅支援從 Control Manager 7.0 Patch 1 進行升級或移轉。

• 在移轉到 Apex Central 之前,請確保您的伺服器有足夠的系統資源。

如需詳細資訊,請參[閱移轉前檢查清單](#page-72-0) 第 5-3 頁或下載《Apex Central 系統需求》PDF 文件,網址是:[http://docs.trendmicro.com/zh-tw/](http://docs.trendmicro.com/zh-tw/enterprise/apex-central.aspx) [enterprise/apex-central.aspx](http://docs.trendmicro.com/zh-tw/enterprise/apex-central.aspx)。

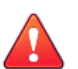

在執行升級之前,請務必先備份現有的伺服器。

如需詳細資訊,請參閱在移轉前要備份的伺服器檔案 第 5-2 頁。

# **支援升級的版本**

警告!

警告!

Apex Central 支援從下列版本升級:

- Control Manager 6.0 Service Pack 3 Patch 3
- Control Manager 7.0
- Control Manager 7.0 Patch 1

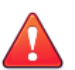

在執行升級之前,請務必先備份現有的伺服器。

# **在移轉前要備份的伺服器檔案**

在將舊版 Control Manager 安裝升級或移轉至 Apex Central, 之前,請先建立 下列伺服器檔案的備份:
<span id="page-72-0"></span>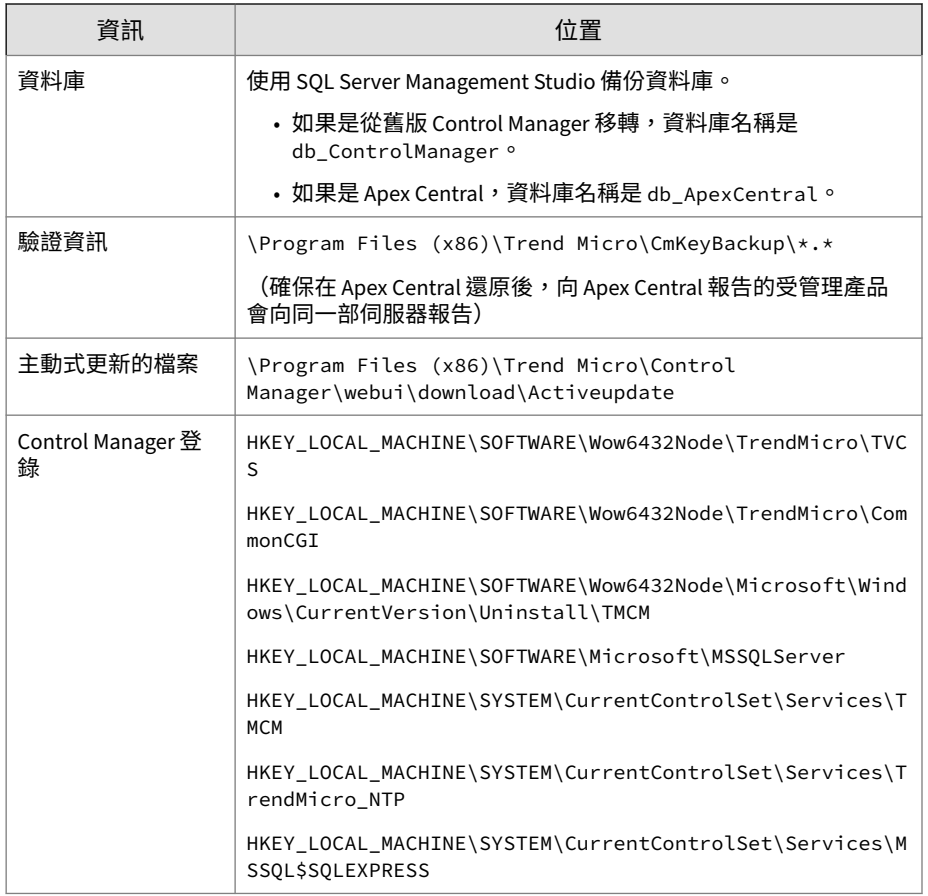

## **移轉前檢查清單**

將 Control Manager 升級或移轉至 Apex Central 之前,請確定您的系統符合下 列最低需求:

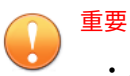

- Apex Central 僅支援從 Control Manager 7.0 Patch 1 進行升級或移轉。
- 如需完整系統需求和支援的 Windows Server 及 Microsoft SQL Server 版 本,請從 [http://docs.trendmicro.com/zh-tw/enterprise/apex-central.aspx](http://docs.trendmicro.com/en-us/enterprise/apex-central.aspx) 下載《Apex Central 系統需求》文件。

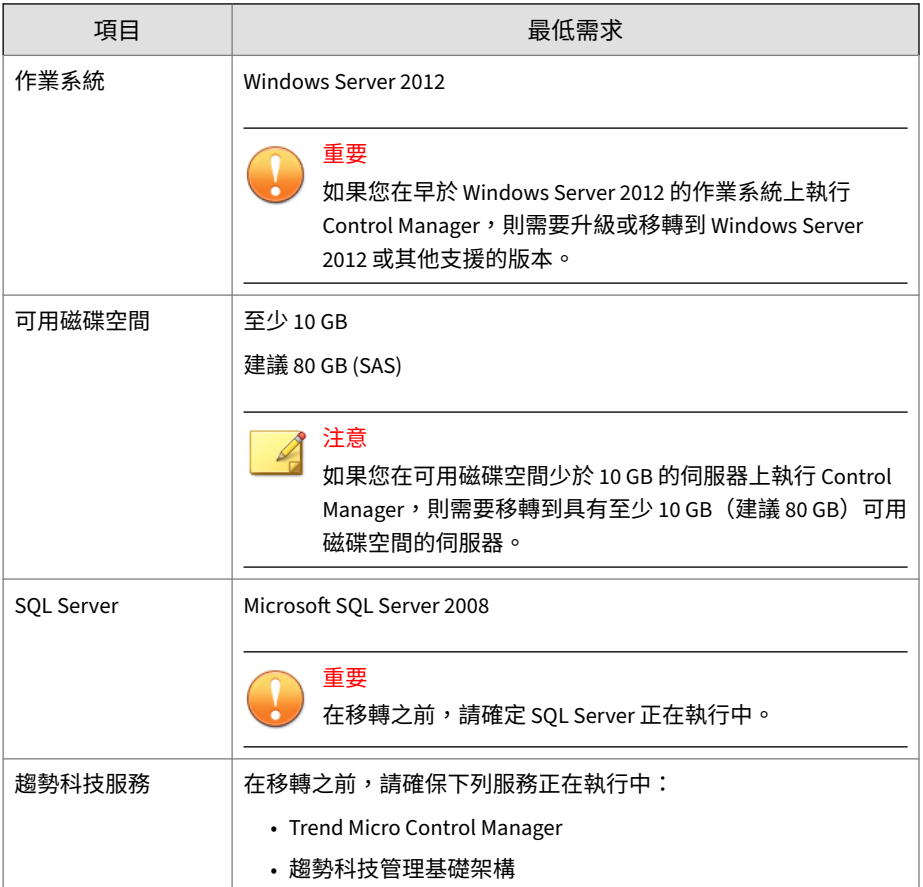

## **升級和移轉案例**

Apex Central 支援下列移轉案例。

- 案例 1:將 Control Manager 伺服器升級到 Apex Central 第 5-5 頁
- 案例 2[:使用用戶端移轉工具移轉到全新的](#page-75-0) Apex Central 安裝 第 5-6 頁

## **升級流程**

重要

如果要將舊版 Control Manager 升級到 Apex Central,請依[據安裝所有必要的](#page-49-0) [元件](#page-49-0) 第 3-8 頁中的步驟 1 所述,執行安裝程式 (Trend Micro Apex Central.exe)。

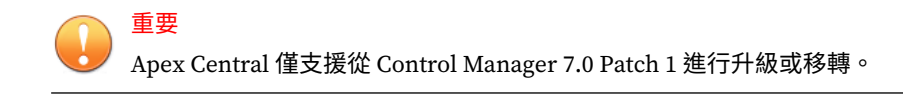

## **案例 1:將 Control Manager 伺服器升級到 Apex Central**

將舊版 Control Manager 直接升級到 Apex Central 時,管理員可以選擇備份舊 版 Control Manager 安裝,或備份 Control Manager 安裝所在之伺服器的整個 作業系統。備份作業系統比較仰賴人力,但可以提供更好的安全性來防止資料 遺失。

Apex Central 僅支援從 Control Manager 7.0 Patch 1 進行升級或移轉。

## **藉由備份舊版 Control Manager 伺服器和資料庫來升級**

重要 Apex Central 僅支援從 Control Manager 7.0 Patch 1 進行升級或移轉。

### <span id="page-75-0"></span>**步驟**

- 1. 備份舊版 Control Manager 資料庫。
- 2. 備份 \Trend Micro\CmKeyBackup\\*.\* 下方的所有檔案。
- 3. 備份舊版 Control Manager 伺服器的所有資料夾。
- 4. 備份舊版 Control Manager 伺服器的登錄。
- 5. 在 Control Manager 上安裝 Apex Central。

## **藉由備份伺服器的整個作業系統和 Apex Central 資料庫 來升級**

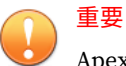

Apex Central 僅支援從 Control Manager 7.0 Patch 1 進行升級或移轉。

### **步驟**

- 1. 備份現有 Control Manager 伺服器的作業系統。
- 2. 備份現有的 Control Manager 資料庫。
- 3. 在 Control Manager 上安裝 Apex Central。

## **案例 2:使用用戶端移轉工具移轉到全新的 Apex Central 安裝**

此案例牽涉到將 Apex Central 安裝在另一部伺服器上,而不安裝在現有的 Apex Central/Control Manager 伺服器上。這種方法可讓您慢慢將舊有的伺服 器除役。如需移轉用戶端的詳細資訊,請參閱計劃 [Apex Central](#page-76-0) 用戶端移轉 第 [5-7](#page-76-0) 頁。

<span id="page-76-0"></span>重要 Apex Central 僅支援從 Control Manager 7.0 Patch 1 進行升級或移轉。

## **將 Control Manager 伺服器移轉到全新安裝的 Apex Central**

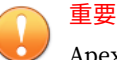

Apex Central 僅支援從 Control Manager 7.0 Patch 1 進行升級或移轉。

## **步驟**

- 1. 備份現有的 Control Manager 資料庫。
- 2. 在另一部電腦上執行 Apex Central 的全新安裝。
- 3. 使用「用戶端移轉工具」,將實體從 Control Manager 伺服器移轉到 Apex Central 伺服器。

## **計劃 Apex Central 用戶端移轉**

有兩種方法可將用戶端移轉到 Apex Central 伺服器:

- 快速升級
- 階段式升級

**快速升級**

快速升級使用下表中所顯示的方式運作。

#### <span id="page-77-0"></span>表 5-1. 快速升級

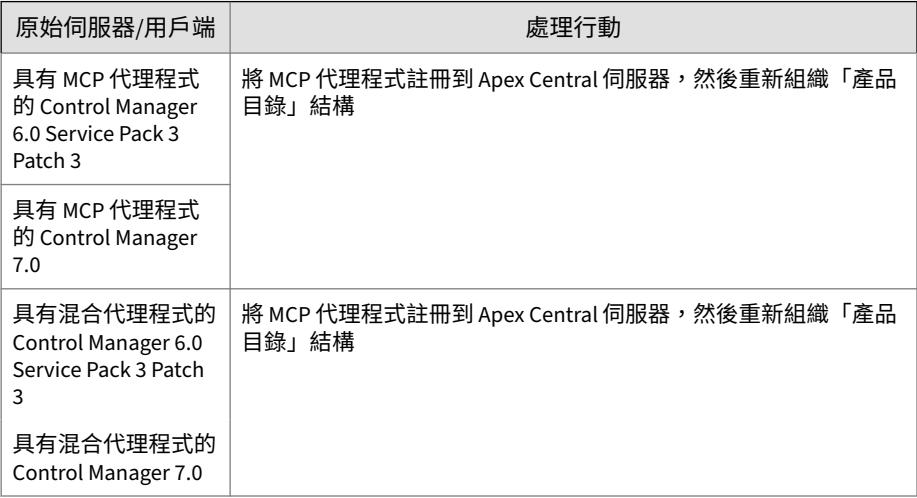

Trend Micro 建議您執行快速升級來移轉實驗室設定或相對較小網路中的代理 程式,最好在測試部署期間進行(請參閱[在一個位置測試](#page-29-0) Apex Central 第 2-8 [頁\)](#page-29-0)。不過,由於移轉作業只要開始就無法停止,所以這種方法最適合較小的 部署。困難度會隨網路的大小而增加。

## **階段式升級**

**5-8**

Trend Micro 建議您針對大型、單一伺服器 Control Manager 7.0 網路採用階段 式升級。這對多伺服器網路來說是有必要的。這種方法提供更有條理的方法來 移轉您的系統,其遵循的指導方針如下:

- 先在對現有網路影響最小的系統上開始移轉,然後再依次移轉影響程度稍 大的系統。
- 在精心計劃的各階段中升級舊網路,而不是一次全部升級

這樣可簡化可能需要的任何疑難排解。

階段式升級涉及下列步驟:

1. 將 Apex Central 安裝在未安裝任何舊版 Control Manager (最好是沒有任 何受管理產品)的伺服器上。

<span id="page-78-0"></span>2. 在 Apex Central 伺服器上執行 AgentMigrateTool.exe 工具。

將 Apex Central 用戶端安裝與用戶端移轉工具一起使用,來計劃升級現有 Apex Central 網路上的用戶端。用戶端移轉工具可以產生一份內含 Apex Central 用戶端的伺服器之清單。這樣就不需要再手動選取用戶端伺服器了。

## **移轉 Apex Central 資料庫**

如果要移轉 Control Manager 7.0 的已存在資料庫,請在 Control Manager 伺 服器上安裝 Apex Central。

Apex Central 安裝程式會自動升級資料庫版本。

## **移轉 Apex Central SQL 資料庫到另一部 SQL Server**

如果要從 SQL Server 移動 Apex Central 資料庫到另一部 SQL Server,请使用 DBConfig 工具執行移轉。

## **使用資料庫組態設定工具 (DBConfig.exe)**

DBConfig.exe 工具可讓使用者變更用於 Apex Central 資料庫的使用者帳號、 密碼和資料庫名稱。

### 此工具提供下列選項:

- DBName:資料庫名稱
- DBAccount:資料庫帳號
- DBPassword:資料庫密碼
- Mode:資料庫驗證模式(「SQL Server 驗證」或「Windows 驗證」)

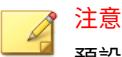

預設資料庫驗證模式為「SOL Server 驗證」模式。不過,設定進行 Windows 驗證時,將需要「Windows 驗證」模式。

### **步驟**

**5-10**

- 1. 在 Apex Central 伺服器上開啟指令提示字元。
- 2. 使用下列指令找出包含 DBConfig.exe 檔案的目錄:
	- cd <Apex Central 安裝目錄>\DBConfig
- 3. 輸入 dbconfig 並按 Enter 鍵。

會出現 DBConfig 工具介面。

- 4. 指定您要修改的設定:
	- 範例 1:DBConfig -DBName="db your database>" -DBAccount="sqlAct" -DBPassword="sqlPwd" -Mode="SQL"
	- •範例2:DBConfig -DBName="db\_your\_database>" -DBAccount="winAct" -DBPassword="winPwd" -Mode="WA"
	- 範例 3:DBConfig -DBName="db\_your\_database>" -DBPassword="sqlPwd"

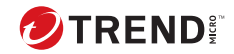

# **第 6 章**

## **移轉後的工作**

請執行下列工作來確認是否成功升級或移轉、從 Apex One 伺服器匯入設定, 或啟動及設定其他功能。

- [確認升級或移轉成功](#page-81-0) 第 6-2 頁
- 將 Apex One [伺服器設定移轉到](#page-81-0) Apex Central 第 6-2 頁
- 啟動 [Application Control](#page-83-0) 第 6-4 頁
- 啟動 [Vulnerability Protection](#page-84-0) 第 6-5 頁
- 啟動 [Endpoint Sensor](#page-86-0) 第 6-7 頁
- 設定 [Endpoint Sensor](#page-87-0) 的 Apex One 伺服器設定 第 6-8 頁

## <span id="page-81-0"></span>**確認升級或移轉成功**

請執行下列程序,以確認舊版 Control Manager 成功升級到 Apex Central。

### **步驟**

**6-2**

1. 登入 Apex Central Web 主控台。

成功登入 Apex Central Web 主控台並出現「資訊中心」。

2. 移至「說明 > 關於」

會出現「關於」畫面並顯示 Apex Central 產品名稱和「版本」。

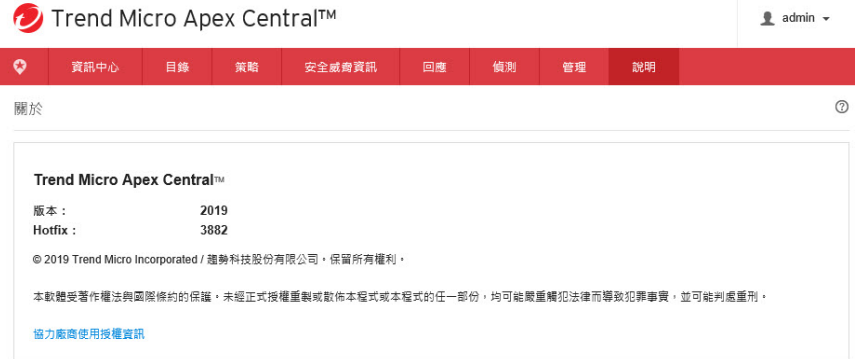

- 3. 在 Apex Central 伺服器上,確認下列服務正在執行中:
	- Trend Micro Apex Central
	- 趨勢科技管理基礎架構

## **將 Apex One 伺服器設定移轉到 Apex Central**

請執行下列程序,將既有設定從現有的 Apex One 伺服器移轉到 Apex Central。

### **步驟**

- 1. 從 Apex One 伺服器匯出設定。
	- a. 在 Apex One 伺服器上,登入 Apex One Web 主控台。
	- b. 移至「管理 > 設定 > 伺服器移轉」。
	- c. 將「Apex One 設定匯出工具」下載到 Apex One 伺服器。
	- d. 執行 ApexOneSettingsExportTool.exe 程式以從 Apex One 伺服器 匯出設定。
	- e. 將匯出套件 (\*.zip 檔案) 複製到 Apex Central 伺服器可存取的位 置。
- 2. 匯入 Apex One 伺服器設定。
	- a. 在 Apex Central 伺服器上,登入 Apex Central Web 主控台。
	- b. 移至「策略 > 策略管理」。
	- c. 選取「Apex One Security Agent」做為「產品」。
	- d. 按一下「匯入設定」。
	- e. 選取並上傳從 Apex One 伺服器匯出的 \*.zip 檔案。 畫面會重新整理,並在清單的最前面顯示匯入的策略。
	- f. (選用)按一下策略以編輯設定或執行下列工作:
		- 啟動 [Application Control](#page-83-0) 第 6-4 頁
		- 啟動 [Vulnerability Protection](#page-84-0) 第 6-5 頁
		- 啟動 [Endpoint Sensor](#page-86-0) 第 6-7 頁

## <span id="page-83-0"></span>**啟動 Application Control**

## 重要

Application Control 功能需要特殊授權。將 Application Control 策略部署到端 點之前,請確保您擁有正確的啟動碼。如需有關如何取得啟動碼的詳細資訊, 請洽詢您的銷售人員。

### **步驟**

- 1. 將啟動碼部署到受管理的產品伺服器:
	- a. 移至「管理 > 使用授權管理 > 受管理的產品」。 會出現「使用授權管理」畫面。
	- b. 按一下「新增並部署」。 會出現「新增及部署新使用授權 > 步驟 1:輸入啟動碼」畫面。
	- c. 在「新啟動碼」欄位中輸入您想要啟動之產品的啟動碼。
	- d. 按「下一步」。

會出現「新增及部署新使用授權 > 步驟 2:選取目標」畫面。

- e. 選取要部署啟動碼的目標 Apex One 伺服器。
- f. 按一下「部署」。

會出現「使用授權管理」畫面,且「已啟動的產品」欄會顯示已成功 部署啟動碼的受管理產品伺服器的數目。

2. 移至「策略 > 策略管理」。

會出現「策略管理」畫面。

- 3. 選取「Apex One Security Agent」做為「產品」。
- 4. 指定或編輯「策略名稱」。
- 5. 指定目標。

**6-4**

6. 建立或編輯策略。

- <span id="page-84-0"></span>a. 若要建立策略,請按一下「建立」。
- b. 若要編輯策略,請按一下「策略」欄中的策略名稱。
- 7. 展開「Application Control 設定」。
- 8. 選取「啟動 Application Control」。
- 9. 按一下「部署」或「儲存」。

會出現「策略管理」畫面,並顯示策略部署狀態。

注意

部署時間視您的網路環境大小而不同。將策略部署到所有指定的目標可能 需要一些時間才能完成。

## **啟動 Vulnerability Protection**

重要 Vulnerability Protection 功能需要特殊授權。將 Vulnerability Protection 策略 部署到端點之前,請確保您擁有正確的啟動碼。如需有關如何取得啟動碼的詳

細資訊,請洽詢您的銷售人員。

### **步驟**

- 1. 將啟動碼部署到受管理的產品伺服器:
	- a. 移至「管理 > 使用授權管理 > 受管理的產品」。 會出現「使用授權管理」畫面。
	- b. 按一下「新增並部署」。

會出現「新增及部署新使用授權 > 步驟 1:輸入啟動碼」畫面。

- c. 在「新啟動碼」欄位中輸入您想要啟動之產品的啟動碼。
- d. 按「下一步」。

會出現「新增及部署新使用授權 > 步驟 2:選取目標」畫面。

- e. 選取要部署啟動碼的目標 Apex One 伺服器。
- f. 按一下「部署」。

會出現「使用授權管理」畫面,且「已啟動的產品」欄會顯示已成功 部署啟動碼的受管理產品伺服器的數目。

2. 移至「策略 > 策略管理」。 會出現「策略管理」畫面。

3. 選取「Apex One Security Agent」做為「產品」。

- 4. 指定或編輯「策略名稱」。
- 5. 指定目標。
- 6. 建立或編輯策略。
	- a. 若要建立策略,請按一下「建立」。
	- b. 若要編輯策略,請按一下「策略」欄中的策略名稱。
- 7. 展開「Vulnerability Protection 設定」。
- 8. 選取「啟動 Vulnerability Protection」。
- 9. 按一下「部署」或「儲存」。

會出現「策略管理」畫面,並顯示策略部署狀態。

## 注意

**6-6**

部署時間視您的網路環境大小而不同。將策略部署到所有指定的目標可能 需要一些時間才能完成。

## <span id="page-86-0"></span>**啟動 Endpoint Sensor**

- 重要
	- Endpoint Sensor 功能需要特殊使用授權和其他系統需求。將 Endpoint Sensor 策略部署到端點之前,請確保您擁有正確的使用授權。如需有關如 何取得使用授權的詳細資訊,請洽詢您的支援供應商。
	- 已連線的 Apex One 伺服器需要其他硬體和軟體需求,Endpoint Sensor 功 能才能運作。如需詳細資訊,請參閱《Apex One 安裝和升級手冊》。

### **步驟**

- 1. 將啟動碼部署到受管理的產品伺服器:
	- a. 移至「管理 > 使用授權管理 > 受管理的產品」。 會出現「使用授權管理」畫面。
	- b. 按一下「新增並部署」。 會出現「新增及部署新使用授權 > 步驟 1:輸入啟動碼」畫面。
	- c. 在「新啟動碼」欄位中輸入您想要啟動之產品的啟動碼。
	- d. 按「下一步」。

會出現「新增及部署新使用授權 > 步驟 2:選取目標」畫面。

- e. 選取要部署啟動碼的目標 Apex One 伺服器或 Apex One (Mac) 伺服 器。
- f. 按一下「部署」。

會出現「使用授權管理」畫面,且「已啟動的產品」欄會顯示已成功 部署啟動碼的受管理產品伺服器的數目。

2. 移至「策略 > 策略管理」。

會出現「策略管理」畫面。

3. 選取「Apex One Security Agent」做為「產品」。

- <span id="page-87-0"></span>4. 指定或編輯「策略名稱」。
- 5. 指定目標。
- 6. 建立或編輯策略。
	- a. 若要建立策略,請按一下「建立」。
	- b. 若要編輯策略,請按一下「策略」欄中的策略名稱。
- 7. 展開「Endpoint Sensor 設定」。
- 8. 選取「啟動 Endpoint Sensor」。
- 9. 按一下「部署」或「儲存」。

會出現「策略管理」畫面,並顯示策略部署狀態。

## 注意

部署時間視您的網路環境大小而不同。將策略部署到所有指定的目標可能 需要一些時間才能完成。

## **設定 Endpoint Sensor 的 Apex One 伺服器設 定**

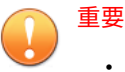

**6-8**

- Endpoint Sensor 功能需要特殊使用授權和其他系統需求。將 Endpoint Sensor 策略部署到端點之前,請確保您擁有正確的使用授權。如需有關如 何取得使用授權的詳細資訊,請洽詢您的支援供應商。
- 已連線的 Apex One 伺服器需要其他硬體和軟體需求,Endpoint Sensor 功 能才能運作。如需詳細資訊,請參閱《Apex One 安裝和升級手冊》。
- 下列程序假設您已透過建立或編輯 Apex One Security Agent 策略啟動了 Endpoint Sensor。

如需詳細資訊,請參閱啟動 [Endpoint Sensor](#page-86-0) 第 6-7 頁。

## **步驟**

- 1. 移至「策略 > 策略管理」。 會出現「策略管理」畫面。
- 2. 選取「Apex One 伺服器」做為「產品」。
- 3. 指定或編輯「策略名稱」。
- 4. 指定目標。
- 5. 建立或編輯策略。
	- a. 若要建立策略,請按一下「建立」。
	- b. 若要編輯策略,請按一下「策略」欄中的策略名稱。
- 6. 展開「Endpoint Sensor」以設定下列設定:

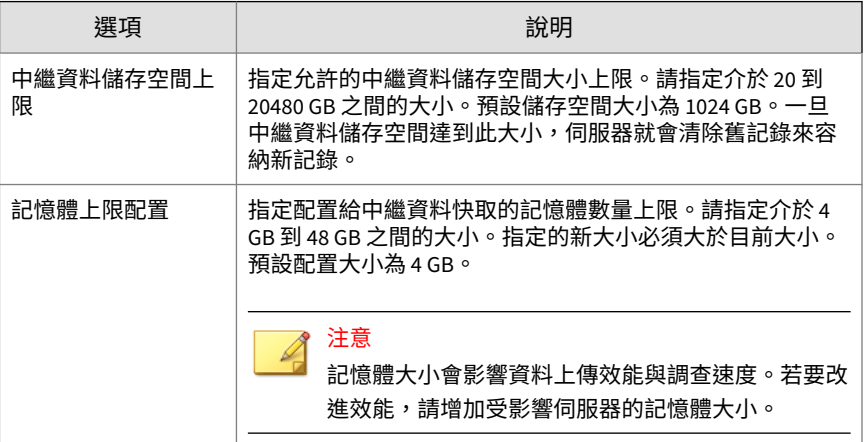

7. 按一下「部署」或「儲存」。

會出現「策略管理」畫面,並顯示策略部署狀態。

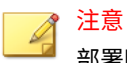

部署時間視您的網路環境大小而不同。將策略部署到所有指定的目標可能 需要一些時間才能完成。

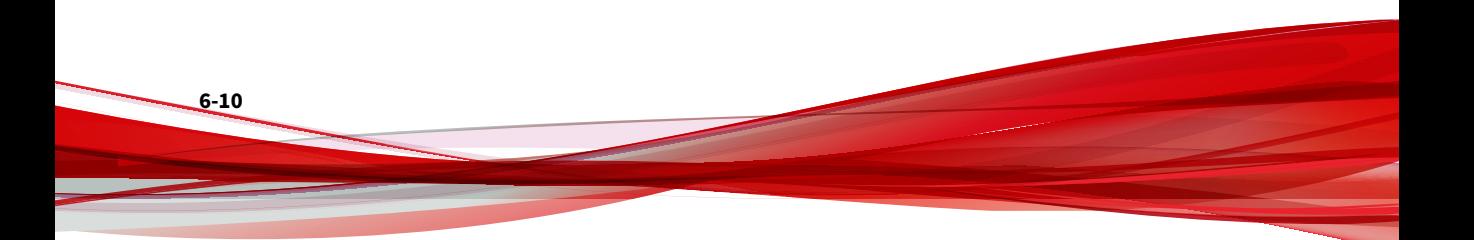

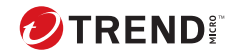

# **第 7 章**

## **解除安裝**

本章包含有關如何解除安裝 Apex Central 並移除相關檔案的資訊。

包含下列主題:

- 移除 [Apex Central](#page-91-0) 第 7-2 頁
- 手動移除 [Apex Central](#page-92-0) 第 7-3 頁

## <span id="page-91-0"></span>**移除 Apex Central**

請使用下列其中一種方法來從伺服器解除安裝 Apex Central:

#### **步驟**

- 從「開始」功能表,按一下「程式集 > Trend Micro Apex Central > 解除 安裝 Trend Micro Apex Central」。
- 使用「新增/移除程式」:
	- a. 移至「開始 > 控制台 > 新增/移除程式」。
	- b. 選取「Trend Micro Apex Central」,然後按一下「解除安裝」。 會出現確認對話方塊。
	- c. 按一下「是」以解除安裝 Apex Central。
	- d. 選擇是否要解除安裝 Apex Central 資料庫:

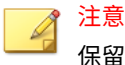

保留資料庫可讓您在伺服器上重新安裝 Apex Central 並保留所有系統 資訊(例如用戶端註冊和使用者帳號資料)。

- 如果要解除安裝資料庫,請選取「移除 Apex Central 資料庫」核 取方塊。
- 如果要保留資料庫,請勿選取「移除 Apex Central 資料庫」核取 方塊。
- e. 按「下一步」。

- 解除安裝程式會從伺服器移除 Apex Central。
- 如果您選取了「移除 Apex Central 資料庫」,解除安裝程式也會 移除資料庫。
- 如果您重新安裝 Apex Central 伺服器但未刪除原始資料庫,然後 移除原本向先前的伺服器回報的受管理產品,那麼在以下情況, 受管理產品將會向 Apex Central 伺服器重新註冊:

- 受管理產品伺服器重新啟動 MCP 代理程式服務
- MCP 代理程式會在 8 小時後確認其連線

## <span id="page-92-0"></span>**手動移除 Apex Central**

本節說明如何手動移除 Apex Central。請在 Windows 的「新增/移除」功能或 Apex Central 解除安裝程式未能成功時,才使用下列程序。

注意

Windows 特定的指示可能因作業系統版本而異。下列所撰寫的程序適用於 Windows Server 2012。

移除 Apex Central 時,實際上包括移除不同的元件。這些元件可能以任意順序 移除;甚至可能全部一起移除。但為了清楚起見,將以不同的章節分別討論各 個模組的解除安裝。元件如下:

- Apex Central 應用程式
- Apex Central 資料庫(選用)

## 注意

移除後所有元件後,必須重新啟動您的伺服器。完成移除後,只需執行此重新 啟動作業一次。

## **移除 Apex Central 應用程式**

手動移除 Apex Central 應用程式的作業包含下列步驟:

- 1. 停止 [Apex Central](#page-93-0) 服務 第 7-4 頁
- 2. 移除 [Apex Central IIS](#page-94-0) 設定 第 7-5 頁
- 3. 刪除 Apex Central 檔案/[目錄和登錄機碼](#page-95-0) 第 7-6 頁
- 4. [移除資料庫元件](#page-95-0) 第 7-6 頁

<span id="page-93-0"></span>5. 移除 [Apex Central](#page-97-0) 服務 第 7-8 頁

## **停止 Apex Central 服務**

使用 Windows 的「服務」畫面來停止下列任何的 Apex Central 服務:

• Trend Micro Apex Central

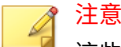

這些服務會在 Windows 作業系統上於背景中執行,並非是需要啟動碼的 Trend Micro 服務(例如,病毒爆發防範服務)。

**從 Windows 服務畫面停止 Apex Central 服務**

### **步驟**

- 1. 按一下「開始 > 程式集 > 系統管理工具 > 服務」,以開啟「服務」畫面。
- 2. 以滑鼠右鍵按一下「Trend Micro Apex Central」,然後按一下「停 止」。

**從指令提示字元停止 IIS 和 Apex Central 服務**

#### **步驟**

• 在指令提示字元中執行下列指令:

net stop w3svc

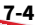

<span id="page-94-0"></span>net stop tmcm

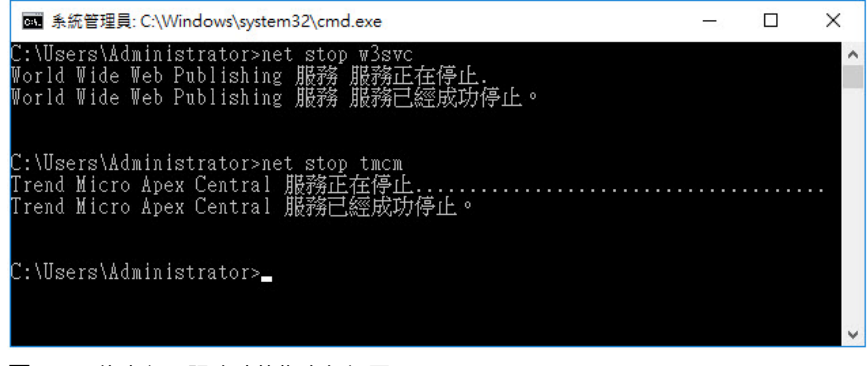

圖 7-1. 已停止必要服務時的指令行視圖

## **移除 Apex Central IIS 設定**

在停止 Apex Central 服務之後,移除 Internet Information Services 設定。

#### **步驟**

- 1. 從 Apex Central 伺服器,按一下「開始 > 執行」。 會出現「執行」對話方塊。
- 2. 在「開啟」欄位中輸入下列內容:

%SystemRoot%\System32\Inetsrv\iis.msc

- 3. 在左側功能表上,按兩下伺服器名稱來展開主控台樹狀結構。
- 4. 按兩下「預設的網站」。
- 5. 刪除下列虛擬目錄:
	- ControlManager
	- TVCSDownload
	- TVCS
- WebApp
- <span id="page-95-0"></span>6. 選取「ISAPI 篩選器」標籤。
- 7. 刪除下列 ISAPI 篩選器:
	- TmcmRedirect
	- ReverseProxy

## **刪除 Apex Central 檔案/目錄和登錄機碼**

### **步驟**

- 1. 刪除下列目錄:
	- .Trend Micro\Control Manager
	- .PHP
	- C:\Documents and Settings\All Users\Start Menu\Programs\PHP 7
	- C:\Documents and Settings\All Users\Start Menu\Programs\Trend Micro Apex Central

#### 2. 刪除下列 Apex Central 登錄機碼:

- HKEY\_LOCAL\_MACHINE\SOFTWARE\TrendMicro\MCPAgent
- HKEY\_LOCAL\_MACHINE\SOFTWARE\TrendMicro\OPPTrustPort
- HKEY\_LOCAL\_MACHINE\SOFTWARE\TrendMicro\TMI
- HKEY\_LOCAL\_MACHINE\SOFTWARE\TrendMicro\TVCS
- HKEY\_LOCAL\_MACHINE\SYSTEM\CurrentControlSet\Services\TMC M

## **移除資料庫元件**

**7-6**

本節說明如何從 Apex Central 伺服器中移除下列資料庫元件:

- 移除 Apex Central ODBC 設定 第 7-7 頁
- 移除 SQL Server 2017 Express 資料庫 第 7-7 頁

## **移除 Apex Central ODBC 設定**

#### **步驟**

- 1. 在 Apex Central 伺服器上,按一下「開始 > 執行」。 會出現「執行」對話方塊。
- 2. 在「開啟」欄位中輸入下列內容:

#### odbcad32.exe

- 3. 在「ODBC 資料來源管理員」畫面上,按一下「系統 DSN」標籤。
- 4. 在「名稱」下,選取 ControlManager\_Database。
- 5. 按一下「移除」,然後按一下「是」加以確認。

**移除 SQL Server 2017 Express 資料庫**

#### **步驟**

- 1. 在 Apex Central 伺服器上,按一下「開始 > 控制台 > 新增/移除程式」。
- 2. 向下捲動到「SQL Server 2017」,然後按一下「移除」,以自動移除相關 檔案。

### 秘訣

如需有關如何移除 SQL Server 2017 Express 的詳細資訊,請參閱 Microsoft 文件。

## <span id="page-97-0"></span>**移除 Apex Central 服務**

## **步驟**

**7-8**

- 1. 執行 Microsoft 服務工具 Sc.exe。
- 2. 輸入下列指令:

sc delete "TMCM"

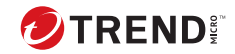

# **第 8 章**

## **Apex Central 系統檢查清單**

請使用本節的檢查清單來記錄相關系統資訊做為參考。 包含下列主題:

- [伺服器位址檢查清單](#page-99-0) 第 8-2 頁
- [通訊埠檢查清單](#page-100-0) 第 8-3 頁
- [Apex Central](#page-100-0) 慣例 第 8-3 頁
- [核心處理程序和組態設定檔](#page-101-0) 第 8-4 頁
- [通訊和監聽通訊埠](#page-102-0) 第 8-5 頁

## <span id="page-99-0"></span>**伺服器位址檢查清單**

在安裝過程中,以及在設定 Apex Central 伺服器的過程中,您都必須提供下列 伺服器位址資訊,以便使用您的網路。請記下此處的資訊以方便參考。

表 8-1. 伺服器位址檢查清單

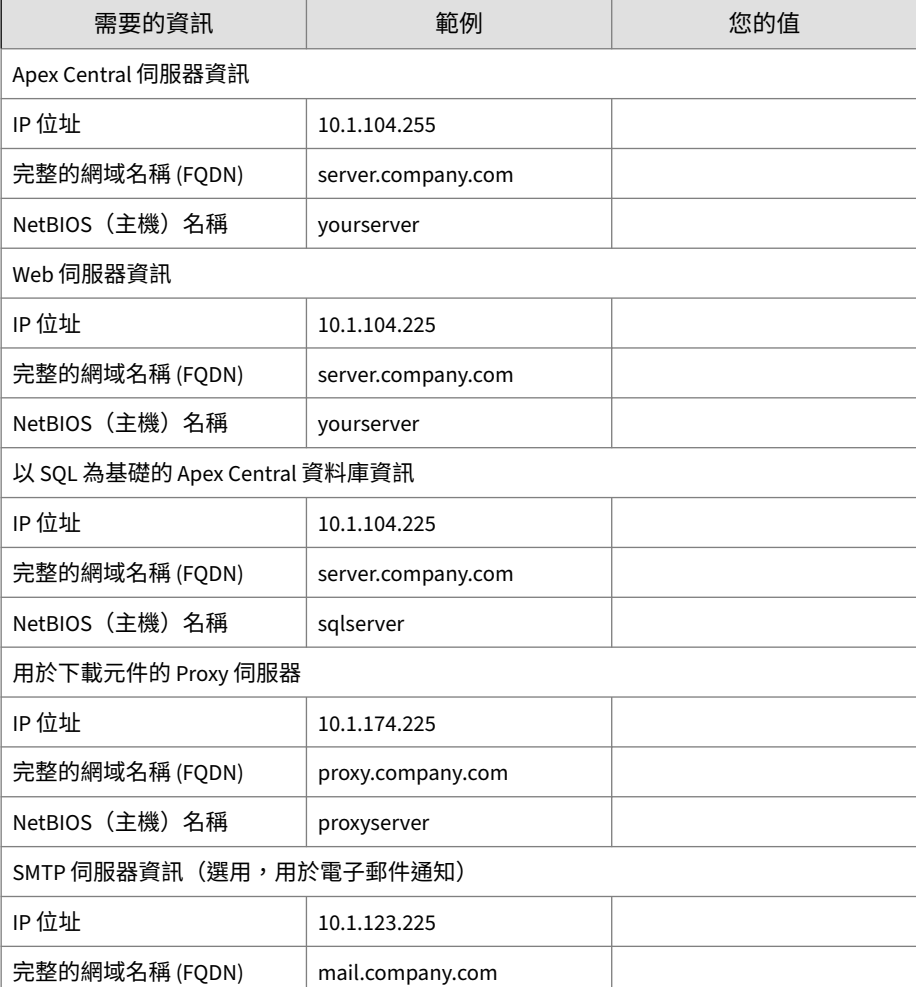

<span id="page-100-0"></span>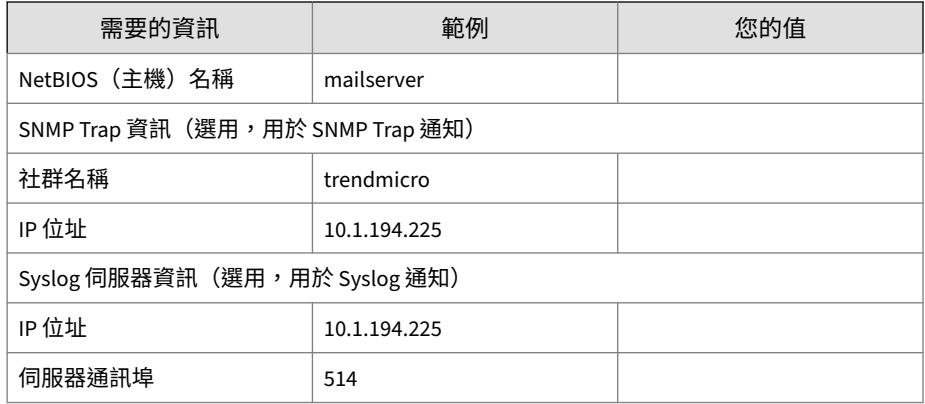

## **通訊埠檢查清單**

Apex Central 使用下列通訊埠執行所指示的用途。

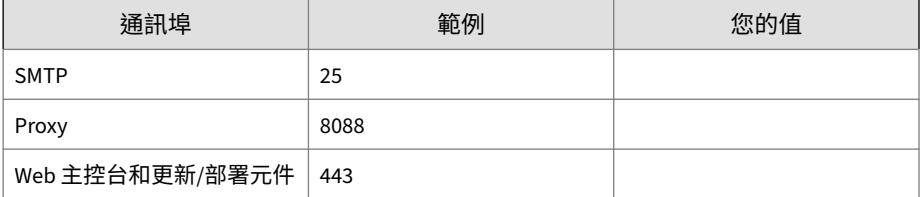

## **Apex Central 慣例**

請參閱下列適用於 Apex Central 安裝或 Web 主控台組態設定的慣例。

- 使用者名稱
	- 最大長度:32 個字元
	- 允許的字元:A-Z、a-z、0-9、-、\_、.、\$

### • 資料夾名稱

- 最大長度:32 個字元
- 不允許的字元:/\>\&\"\%\^\=

<span id="page-101-0"></span>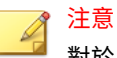

對於 Apex Central 伺服器主機名稱,安裝程式支援伺服器使用底線 ("\_") 做為伺 服器名稱的一部分。

## **核心處理程序和組態設定檔**

Apex Central 會以 XML 格式儲存系統組態設定和暫存檔案。

下表說明 Apex Central 所使用的組態設定檔和處理程序。

表 8-2. Apex Central 組態設定檔

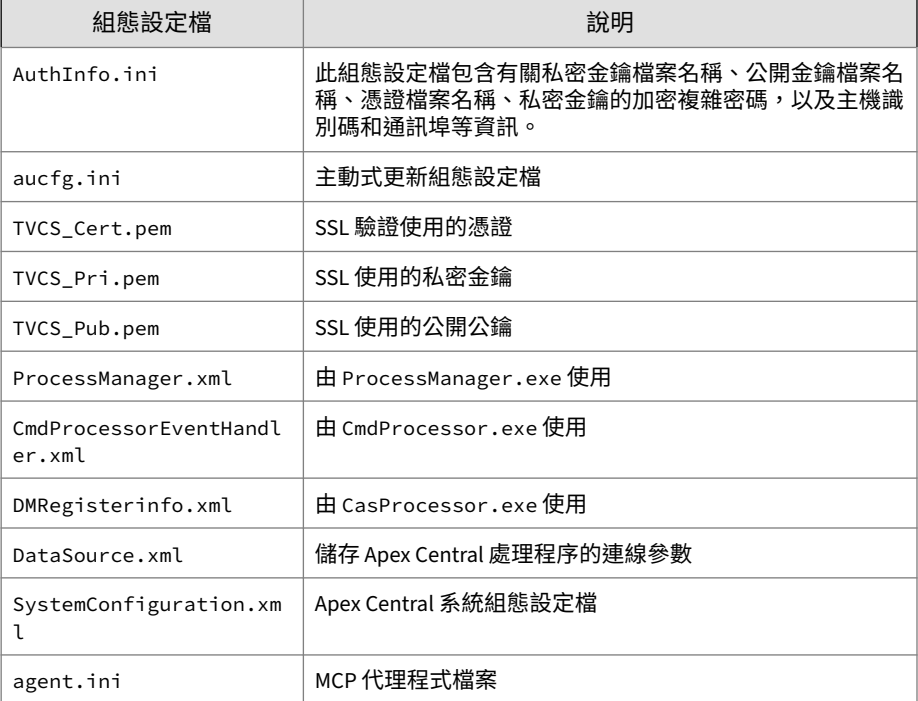

### <span id="page-102-0"></span>表 8-3. Apex Central 核心處理程序

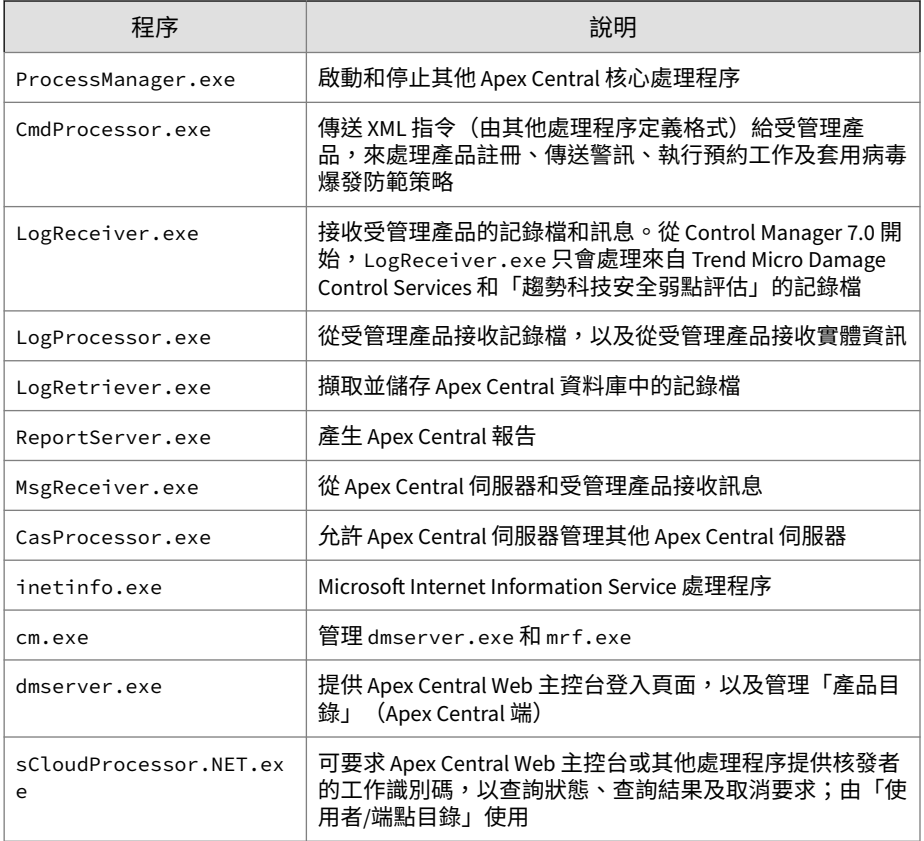

## **通訊和監聽通訊埠**

下列是預設的 Apex Central 通訊和監聽通訊埠。

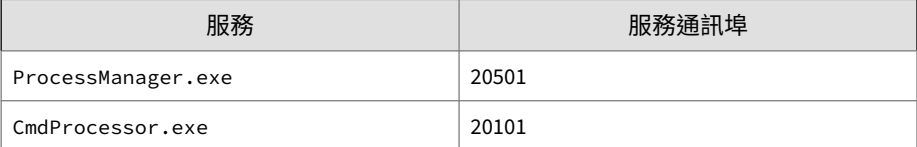

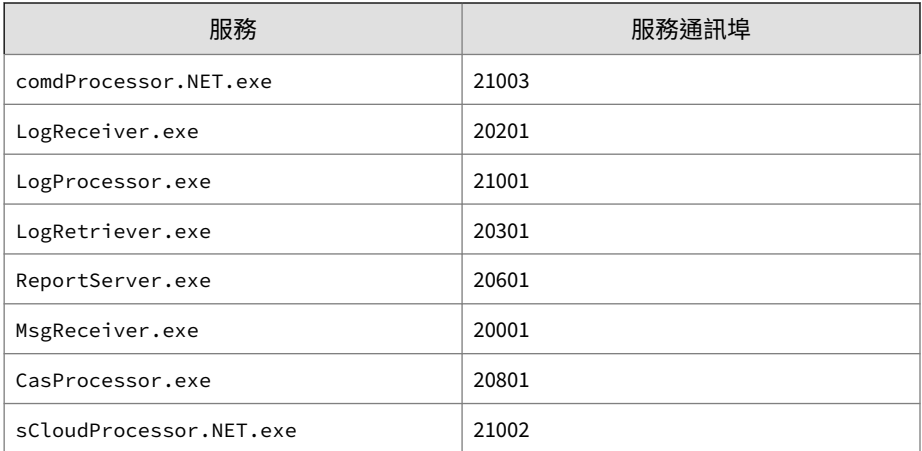

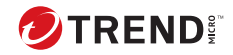

# 索引

### **A**

Active Directory 手動同步處理, [4-5](#page-66-0) 同步處理頻率, [4-5](#page-66-0) 連線設定, [4-5](#page-66-0) Apex Central, [1-1,](#page-16-0) [1-2](#page-17-0), [1-4](#page-19-0) MCP, [1-5](#page-20-0) SQL 資料庫, [1-4](#page-19-0) Web-based 管理主控台, [1-5](#page-20-0) Web 伺服器, [1-4](#page-19-0) Web 服務整合, [1-5](#page-20-0) Widget 架構, [1-5](#page-20-0) 手動移除, [7-3](#page-92-0) 正在安裝, [3-1,](#page-42-0) [3-6,](#page-47-0) [3-7](#page-48-0) 安裝步驟, [3-7](#page-48-0) 系統需求, [3-2](#page-43-0) 使用授權資訊, [4-4](#page-65-0) 指令提示字元, 停止服務自, [7-4](#page-93-0) 啟動, [4-3,](#page-64-0) [4-4](#page-65-0) 報告伺服器, [1-4](#page-19-0) 郵件伺服器, [1-4](#page-19-0) 關於, [1-1,](#page-16-0) [1-2](#page-17-0)

### **C**

Control Manager 安全層級, [3-14](#page-55-0) 移轉資料庫, [5-9](#page-78-0) 測試試驗性的部署, [2-8](#page-29-0)

### **D**

DBConfig 工具, [5-9](#page-78-0)

#### **M**

MCP, [1-5](#page-20-0)

指令輪詢, [2-14](#page-35-0) 活動訊號, [2-14](#page-35-0) 策略, [2-14](#page-35-0)

## **O**

ODBC 設定, Control Manager, [7-6](#page-95-0)

## **W**

Web 伺服器 計劃, [2-18](#page-39-0) 組態設定, [2-18](#page-39-0) Web 伺服器設定, [3-13](#page-54-0) Windows Server 2012, [3-3](#page-44-0) Windows Server 2012 R2, [3-3](#page-44-0) Windows Server 2016, [3-4](#page-45-0) Windows Server 2019, [3-5](#page-46-0) Windows Server 2022, [3-6](#page-47-0)

## **三畫**

工具 DBConfig 工具, [5-9](#page-78-0)

## **四畫**

升級, [5-2](#page-71-0) 備份 Apex Central 資訊, [5-3](#page-72-0) 手動 移除 Apex Central, [7-3](#page-92-0) 手動解除安裝, [7-3](#page-92-0) 文件, [2](#page-11-0)

### **五畫**

正在安裝 Apex Central, [3-1,](#page-42-0) [3-7](#page-48-0) 步驟, [3-7](#page-48-0)

#### **六畫**

多站台部署 瞭解, [2-4](#page-25-0) 安裝 流程, [2-7](#page-28-0) 確認成功, [4-2](#page-63-0) 安裝步驟 Apex Central, [3-7](#page-48-0)

#### **七畫**

伺服器 位址檢查清單, [8-2](#page-99-0) 伺服器位址檢查清單, [8-2](#page-99-0) 伺服器散發計劃, [2-9](#page-30-0) 完整版 轉換, [4-4](#page-65-0) 快速升級, [5-7](#page-76-0) 更新 部署, [2-15](#page-36-0) 系統需求, [3-2](#page-43-0)

## **八畫**

使用者帳號 設定, [4-7](#page-68-0) 使用授權資訊, [4-4](#page-65-0)

### **九畫**

建議 資料庫, [2-16](#page-37-0) 指令提示字元 Apex Central, 停止服務自, [7-4](#page-93-0) 指令輪詢 MCP, [2-14](#page-35-0) 流量, 網路, [2-11](#page-32-0)

活動訊號, [2-12](#page-33-0) MCP, [2-14](#page-35-0) **十畫** 記錄檔 流量, [2-13](#page-34-0) **十一畫** 授權碼, [4-4](#page-65-0) 啟動 Apex Central, [4-3,](#page-64-0) [4-4](#page-65-0) 啟動碼, [4-3](#page-64-0) 產品註冊 流量, [2-14](#page-35-0) 移除 Apex Central 手動, [7-3](#page-92-0) 手動 Apex Central, [7-3](#page-92-0) Microsoft Data Engine, [7-6](#page-95-0) 移轉, [5-7](#page-76-0) Control Manager SQL 2000, [5-9](#page-78-0) 快速升級, [5-7](#page-76-0) 策略, [5-7](#page-76-0) 階段式升級, [5-8](#page-77-0) 資料庫, [5-9](#page-78-0) 設定 Web 伺服器, [2-18](#page-39-0) 使用者帳號, [4-7](#page-68-0) 通訊埠 檢查清單, [8-3](#page-100-0) 部署 多站台, [2-4](#page-25-0) 架構和策略, [2-2](#page-23-0) 單一站台, [2-2](#page-23-0)

### **十二畫**

備份 Apex Central, [5-3](#page-72-0)

**IN-2**

**IN-3**

單一站台部署 瞭解, [2-2](#page-23-0) 策略 MCP, [2-14](#page-35-0) 詞彙, [4](#page-13-0) 階段式升級, [5-8](#page-77-0)

## **十三畫**

試驗性的部署 測試, [2-8](#page-29-0) 資料庫 建議, [2-16](#page-37-0) 資料儲存 計劃, [2-16](#page-37-0)

## **十四畫**

網路流量 來源, [2-13](#page-34-0) 網路流量計劃, [2-11](#page-32-0)

## **十五畫**

確認安裝成功, [4-2](#page-63-0)

## **十七畫**

檢查清單 伺服器位址, [8-2](#page-99-0) 通訊埠, [8-3](#page-100-0)

瞭解

多站台部署, [2-4](#page-25-0) 單一站台部署, [2-2](#page-23-0)

## **十八畫**

轉換

完整版, [4-4](#page-65-0)

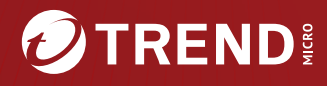

### **趨勢科技股份有限公司**

台北市敦化南路二段 198 號 8 樓

www.trendmicro.com

Item Code: APTM89866/231124